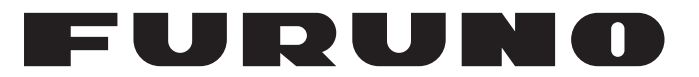

## **MANUEL'D'UTILISATION**

## *TRANSPONDEUR AIS*

**Modèle**

**FA-70**

**PEURUNO ELECTRIC CO., LTD.** 

**www.furuno.com**

Pub. No. OFR-45150-A2T DATE OF ISSUE: JAN. 2022

## **REMARQUES IMPORTANTES**

#### **Généralités**

- L'utilisateur de cet appareil doit lire et suivre attentivement les instructions de ce manuel. Toute erreur d'utilisation ou de maintenance risque d'annuler la garantie et de provoquer des blessures.
- Toute copie partielle ou intégrale du présent manuel sans l'accord écrit préalable de FURUNO est formellement interdite.
- En cas de perte ou de dégradation du présent manuel, contactez votre distributeur pour le remplacer.
- Le contenu du présent manuel et les caractéristiques techniques peuvent faire l'objet de modifications sans préavis.
- Les exemples d'écran (ou illustrations) contenus dans le présent manuel peuvent différer des écrans réels. Ils dépendent de la configuration de votre système et des paramètres de votre appareil.
- Conservez soigneusement le présent manuel afin de pouvoir le consulter ultérieurement.
- Toute modification de cet appareil (et du logiciel) par des personnes non autorisées par FURUNO entraînera l'annulation de la garantie.
- L'entité suivante intervient en qualité d'importateur de nos produits en Europe, conformément à la DÉCISION N° 768/2008/CE.
	- Nom : FURUNO EUROPE B.V.
	- Adresse : Ridderhaven 19B, 2984 BT Ridderkerk, Pays-Bas
- Microsoft et Windows sont des marques déposées de Microsoft Corporation pour les États-Unis et d'autres pays.
- L'ensemble des marques, noms de produits, marques commerciales, marques déposées et marques de service appartiennent à leurs détenteurs respectifs.

#### **Mise au rebut de cet équipement**

Pour mettre cet appareil au rebut, merci de vous conformer à la réglementation locale relative à l'élimination des déchets industriels. En cas de mise au rebut aux États-Unis, consultez le site de l'Electronics Industries Alliance (http://www.eiae.org/) pour connaître la procédure à suivre.

#### **Mise au rebut d'une batterie usagée**

Certains appareils FURUNO contiennent une ou plusieurs batteries. Pour savoir si c'est le cas du vôtre, consultez le chapitre consacré à la maintenance. Si une batterie est utilisée, recouvrez les bornes + et - de la batterie avec de l'adhésif avant de vous en débarrasser afin d'éviter tout risque d'incendie et de génération de chaleur causé par un court-circuit.

#### Au sein de l'Union européenne

Le symbole de poubelle barrée indique que les batteries, quel que soit leur type, ne doivent pas être jetées dans une poubelle classique, ni dans une décharge. Rapportez vos batteries usagées à un site de collecte de batteries conformément à votre législation nationale et à la directive batteries 2006/66/UE.

#### Aux États-Unis

La boucle de Möbius (le symbole composé de trois flèches formant un triangle) indique que les batteries rechargeables Ni-Cd et à l'acide de plomb doivent être recyclées.

Rapportez vos batteries usagées à un site de collecte de batteries conformément aux législations locales.

#### Dans les autres pays

Il n'y a pas de normes internationales pour le symbole de recyclage des batteries. Les symboles de recyclage peuvent être appelés à se multiplier au fur et à mesure que les autres pays en créeront.

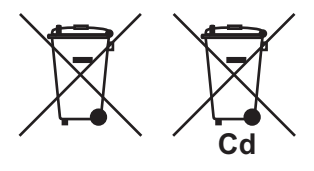

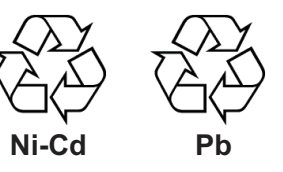

# **CONSIGNES DE SÉCURITÉ**

L'opérateur et l'installateur doivent lire les consignes de sécurité appropriées avant d'installer ou d'utiliser l'appareil.

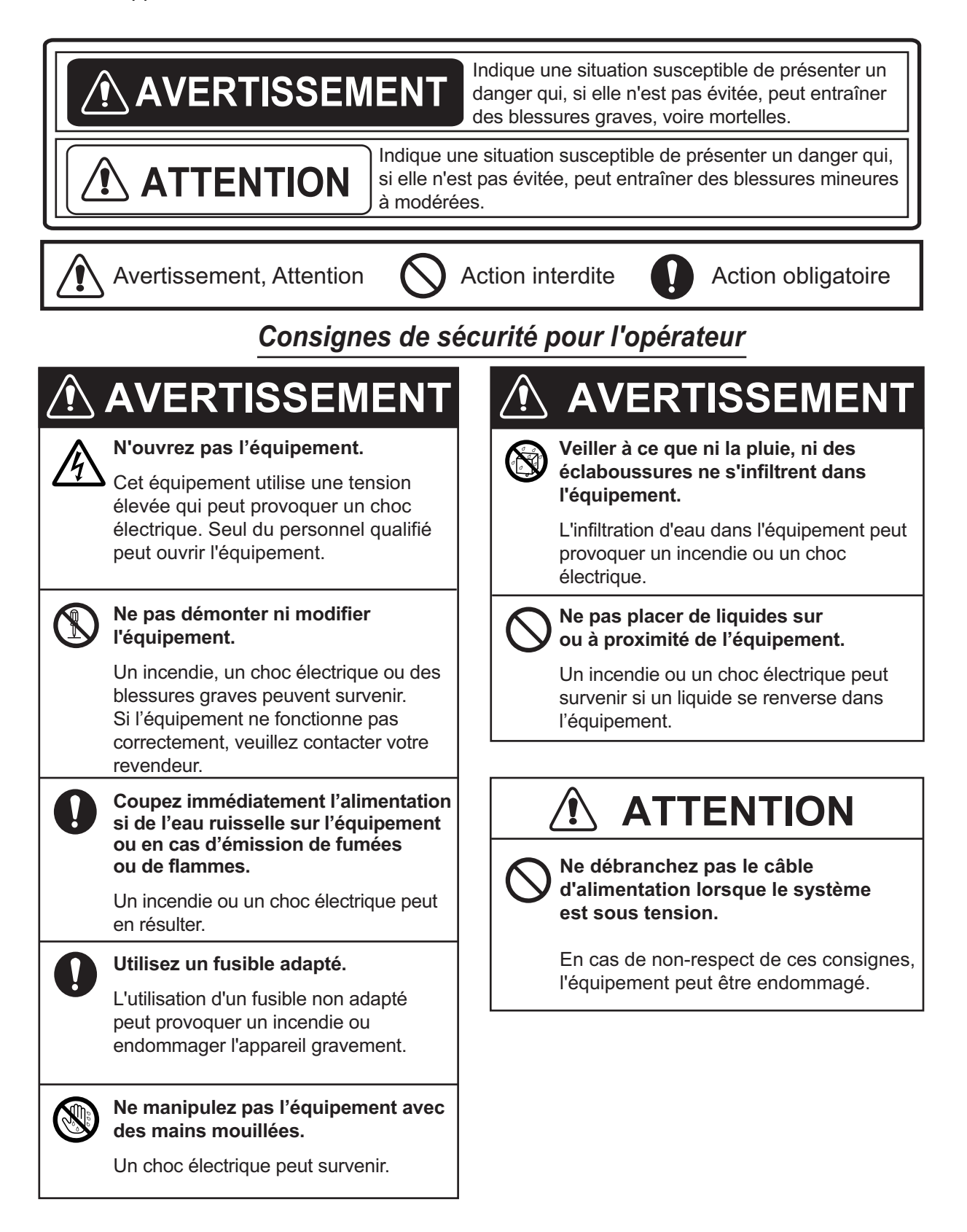

### *Consignes de sécurité pour l'installateur*

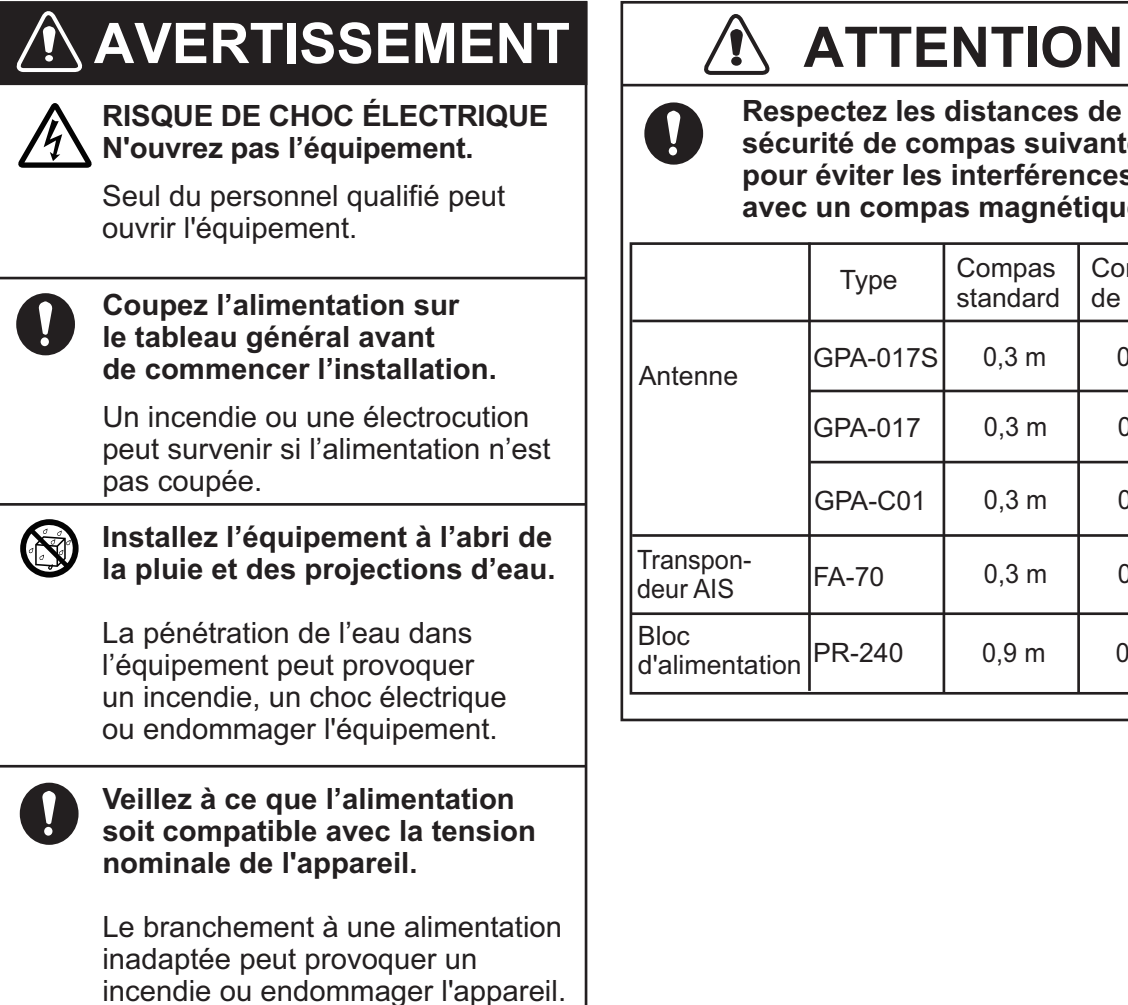

### **Risque d'irradiation**

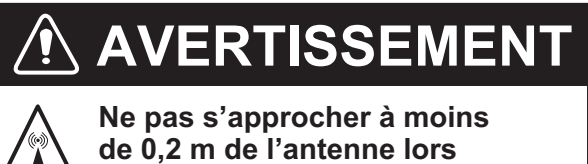

**de 0,2 m de l'antenne lors des transmissions.**

L'antenne émet des ondes radio susceptibles d'être dangereuses pour l'homme, en particulier pour les yeux.

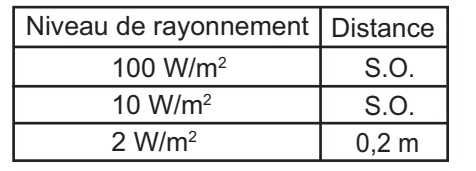

**Respectez les distances de sécurité de compas suivantes pour éviter les interférences avec un compas magnétique :**

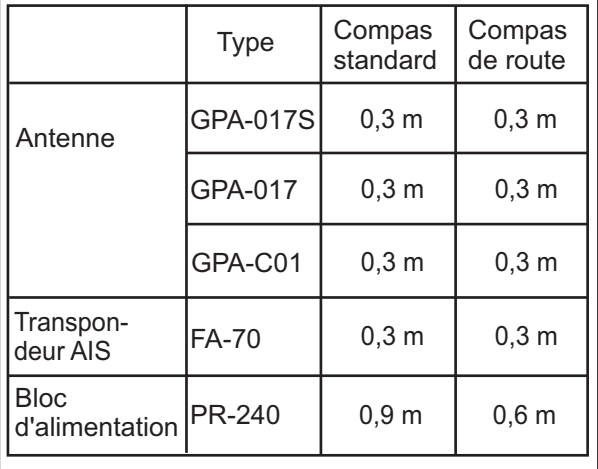

## **TABLE DES MATIERES**

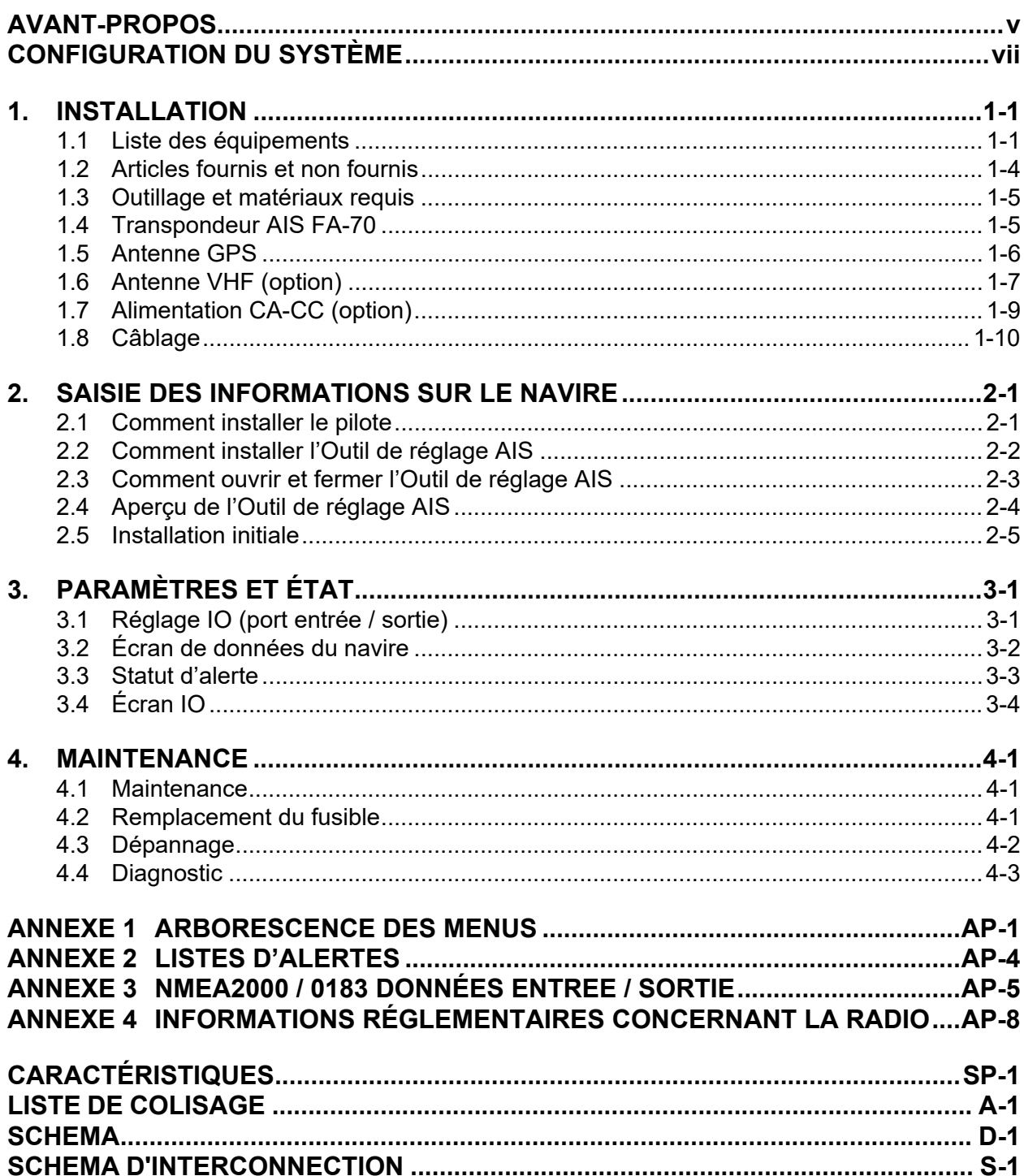

## <span id="page-6-0"></span>**AVANT-PROPOS**

### **Quelques mots à l'attention de l'utilisateur du FA-70**

FURUNO Electric Company vous remercie d'avoir acheté le transpondeur AIS FURUNO FA-70 classe B. Nous sommes convaincus que vous allez pouvoir constater par vous-même que la marque FURUNO est synonyme de qualité et de fiabilité.

Depuis 1948, FURUNO Electric Company jouit d'une renommée mondiale enviée pour la qualité et la fiabilité de ses produits. Cette recherche constante de l'excellence est renforcée par notre vaste réseau mondial d'agents et de distributeurs.

Votre équipement a été conçu et fabriqué pour s'adapter aux conditions les plus rigoureuses en mer. Toutefois, pour un fonctionnement optimal, tout matériel doit être correctement manipulé et entretenu. Nous vous invitons par conséquent à lire et à suivre attentivement les procédures d'utilisation et de maintenance du présent manuel.

Tout retour d'information dont vous pourriez nous faire part en tant qu'utilisateur final nous sera très précieux, ainsi que toute appréciation sur notre capacité à répondre à vos besoins.

Nous vous remercions de l'intérêt et de la confiance que vous portez aux produits FURUNO.

### **Caractéristiques**

Le FA-70 est un système AIS (Automatic Identification System) de classe B permettant l'échange de données de navigation et d'informations relatives au bateau entre votre bateau et d'autres embarcations ou des stations de communication côtières.

Ses principales caractéristiques sont les suivantes :

- Conformité intégrale aux réglementations suivantes : CEI 62287-1, CEI 62287-2
- Système de communication commutable ; SOTDMA et CSTDMA
- Possibilité de réglage initial à partir du TZTL12F / 15F / TZT2BB (version du logiciel : 07.01 ou ultérieure) ou TZT9F / 12F / 16F / 19F
- Diviseur VHF intégré Le diviseur VHF permet au transpondeur AIS et à l'émetteur VHF de partager une seule antenne VHF.
- Possibilité de mise à jour facile vers les derniers logiciels
- Répond aux exigences de NMEA2000
- Données statiques
	- MMSI (Maritime Mobile Service Identity), nom du navire, indicatif d'appel
	- Types de bateau et de cargo
	- Emplacement de l'antenne du positionneur sur le bateau
- Données dynamiques
	- Position du bateau avec indicateur de précision et statut d'intégrité
	- Temps universel (Universal Time Coordinated, UTC)
	- Route sur le fond (COG)
	- Vitesse sur le fond (SOG)

### **Notes d'utilisation**

**MMSI** 

Avant de commencer l'installation, assurez-vous d'avoir obtenu un numéro MMSI pour votre bateau.

Aux États-Unis, la saisie d'un MMSI qui n'a pas été correctement attribué à l'utilisateur final ou la saisie de toute autre donnée inexacte dans cet appareil constitue une violation des règles de la Commission fédérale des communications. La saisie d'un MMSI et de données statiques ne doit être effectuée que par un revendeur FURUNO ou un autre installateur qualifié d'équipements de communication marine à bord des navires.

Pour les autres juridictions, consultez les réglementations locales concernant la saisie d'un MMSI et de données statiques.

**Remarque:** Vous ne pouvez saisir le MMSI qu'une seule fois. S'il s'avère nécessaire de modifier le MMSI, contactez votre revendeur.

Répartiteur VHF dans le FA-70

- La transmission et la réception AIS ne peuvent pas être effectuées lorsqu'une transmission radio VHF est en cours.
- Un bruit de claquement peut être généré par la radio VHF pendant la transmission AIS, mais cela n'est pas anormal.
- Radio VHF compatible : 155 MHz à 164 MHz, Puissance < 25 W

### **Logiciel utilisé dans ce produit**

Ce produit comprend des logiciels sous licence Apache et BSD.

### **N° de programme**

0550263-01.\*\* (\*\* indique des modifications mineures.)

## <span id="page-8-0"></span>**CONFIGURATION DU SYSTÈME**

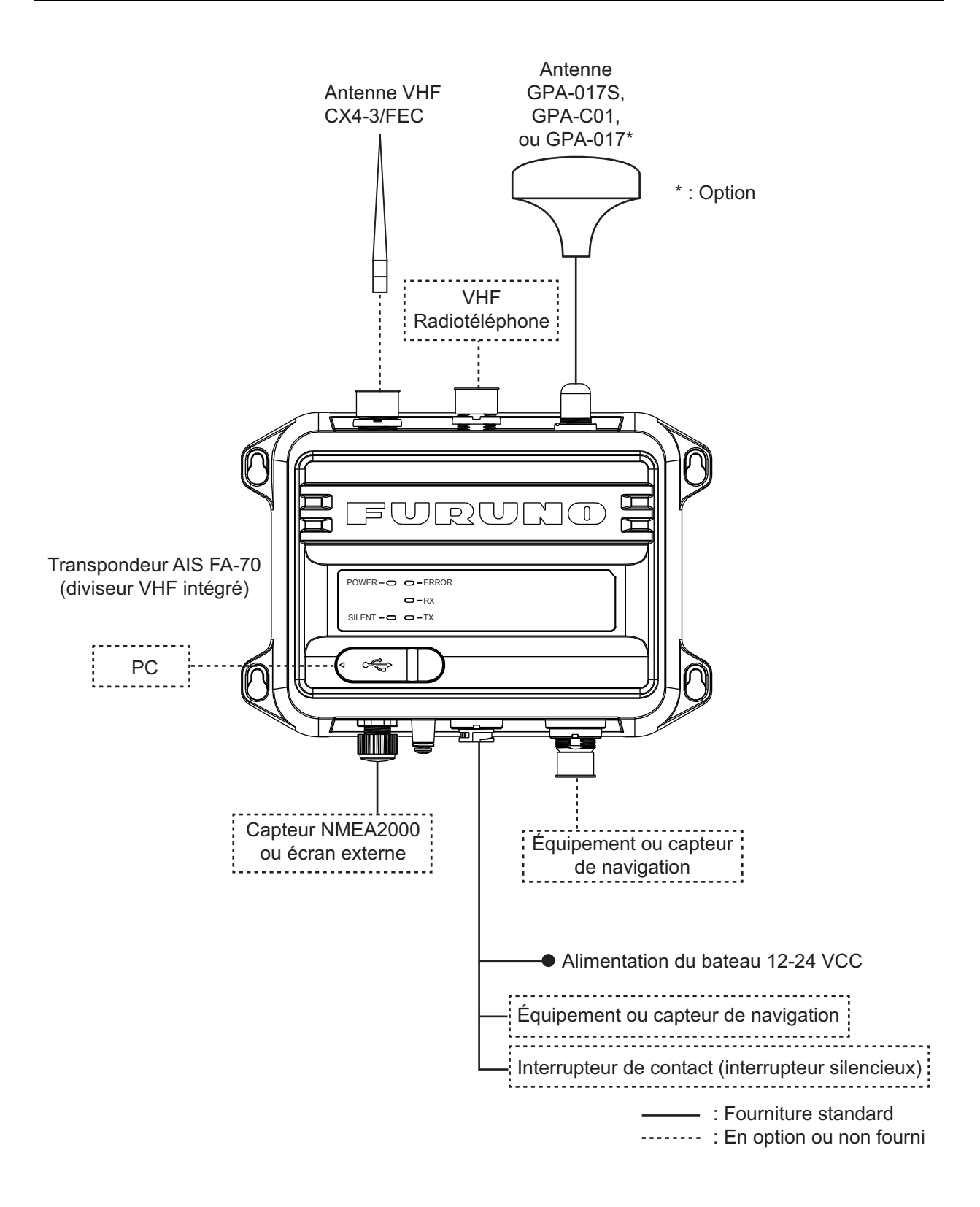

Cette page est laissée vierge intentionnellement.

<span id="page-10-0"></span>**1. INSTALLATION**

### **1.1 Liste des équipements**

### <span id="page-10-1"></span>**Fourniture standard**

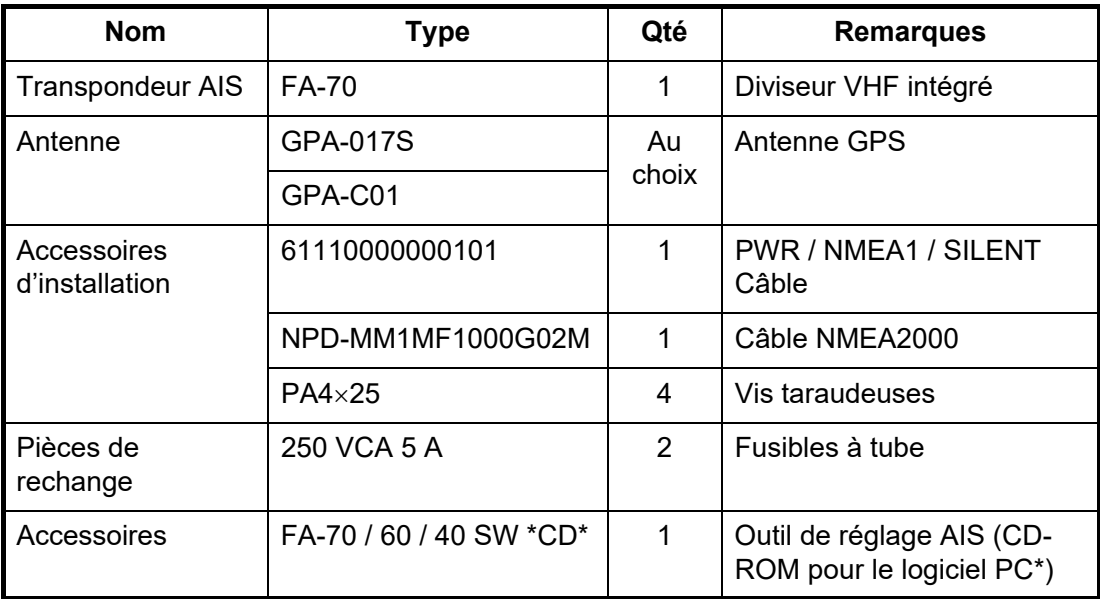

\* : Le CD-ROM pour le logiciel PC et le pilote USB sont fournis en standard. La structure des dossiers du CD-ROM est présentée dans le tableau ci-dessous.

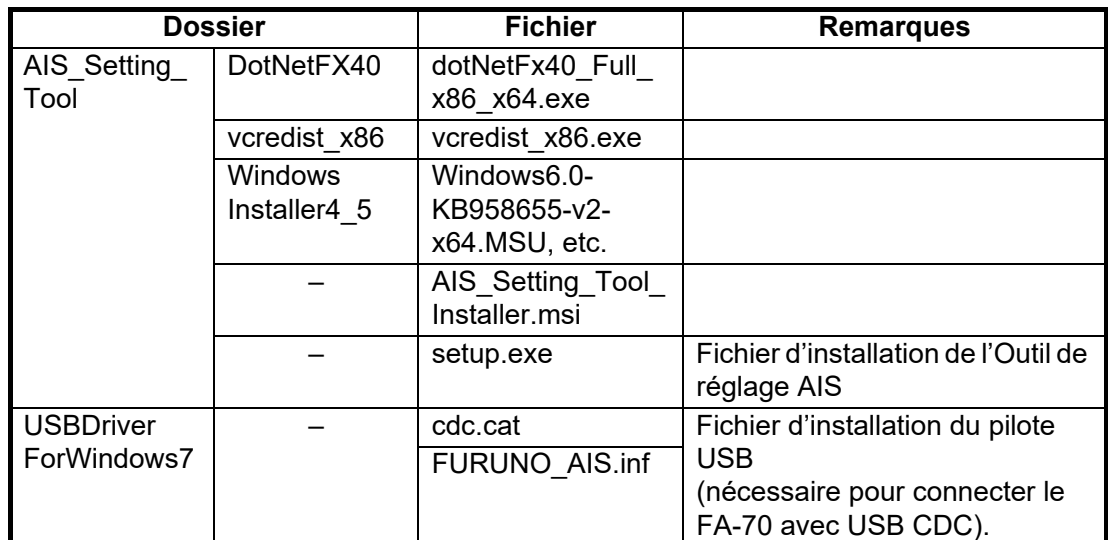

### **Configuration requise du PC**

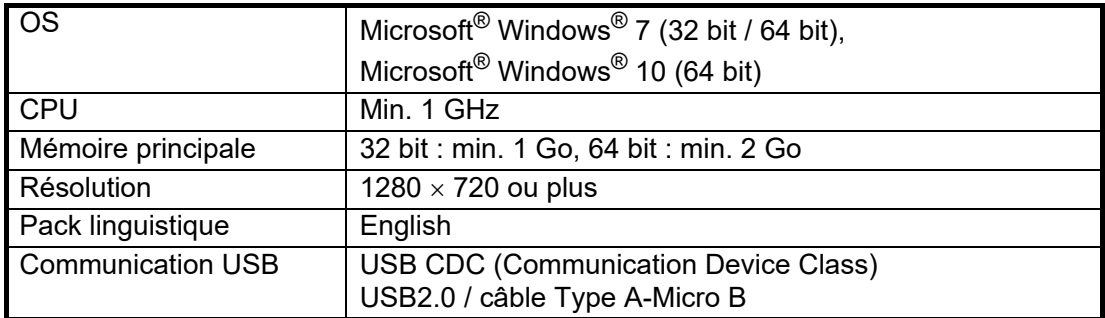

### **Fourniture en option**

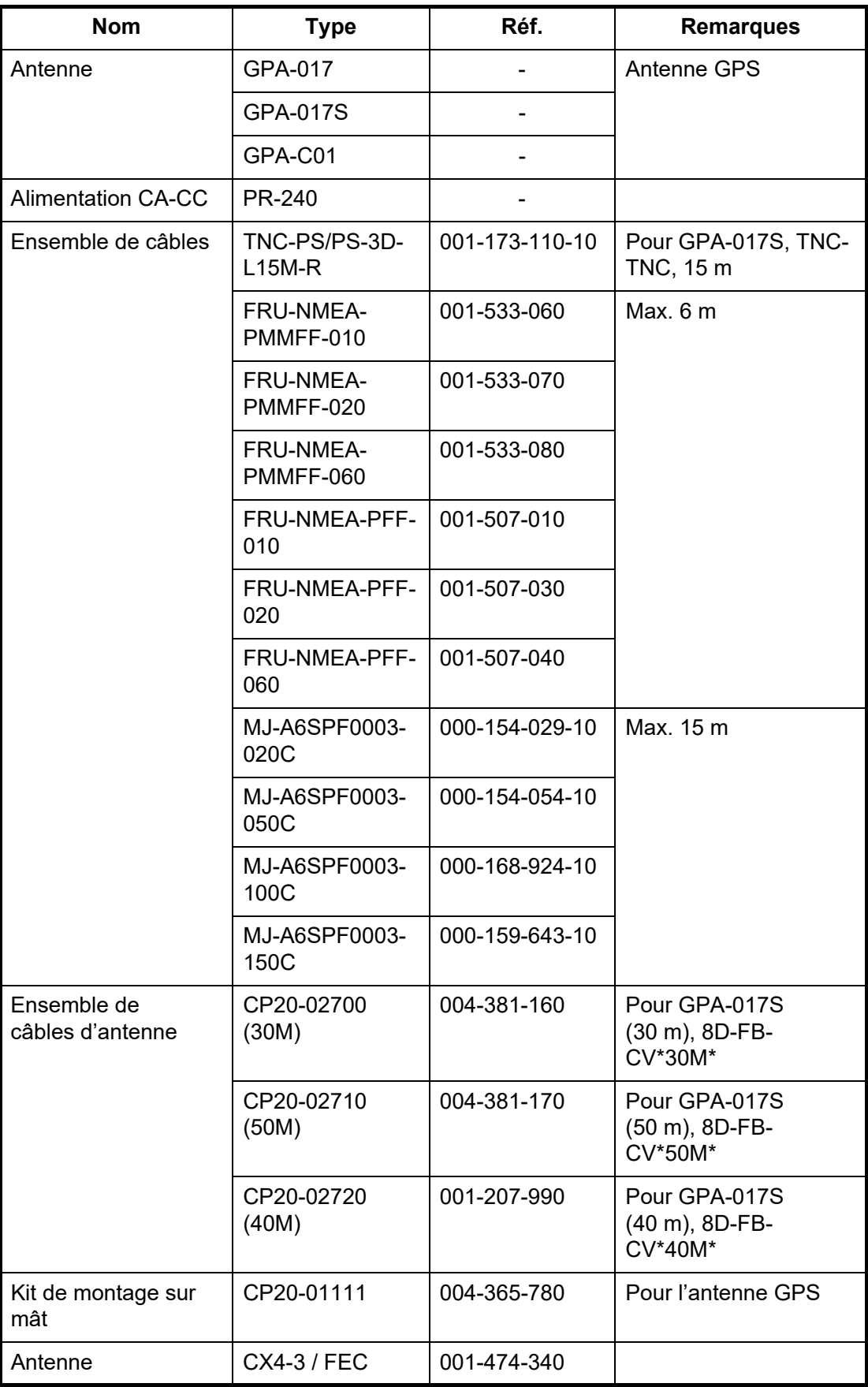

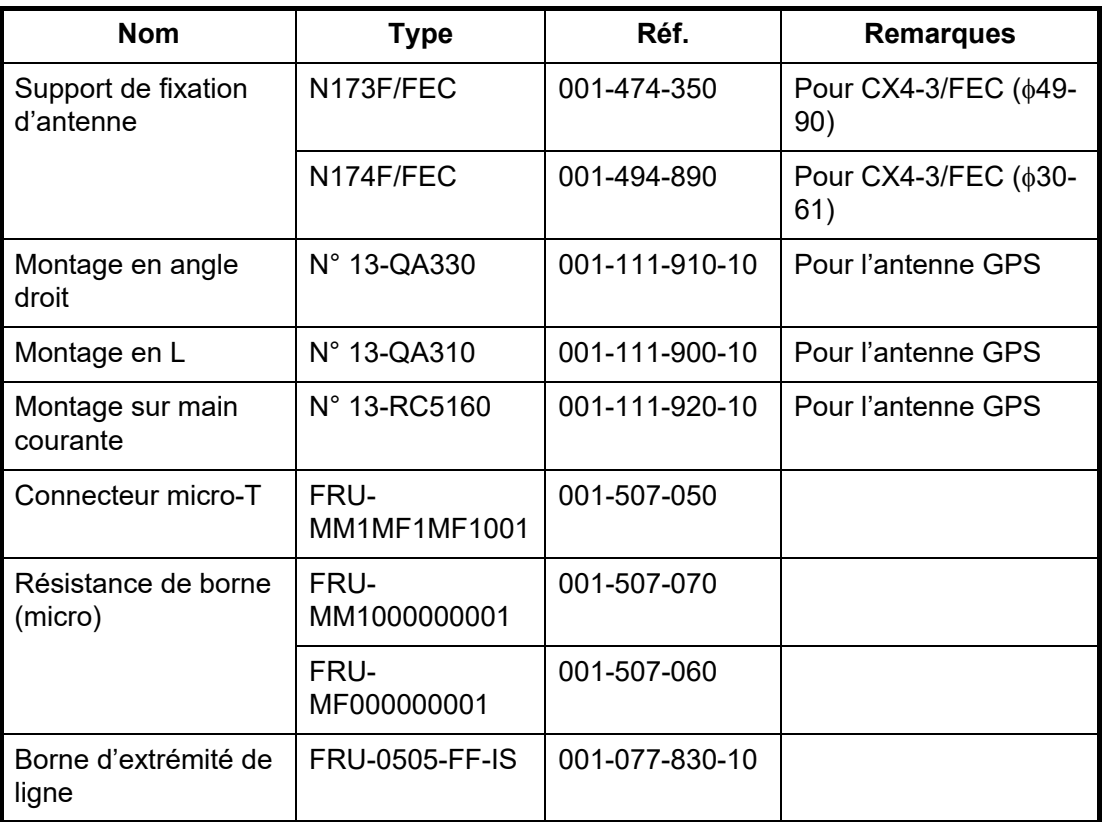

### <span id="page-13-0"></span>**1.2 Articles fournis et non fournis**

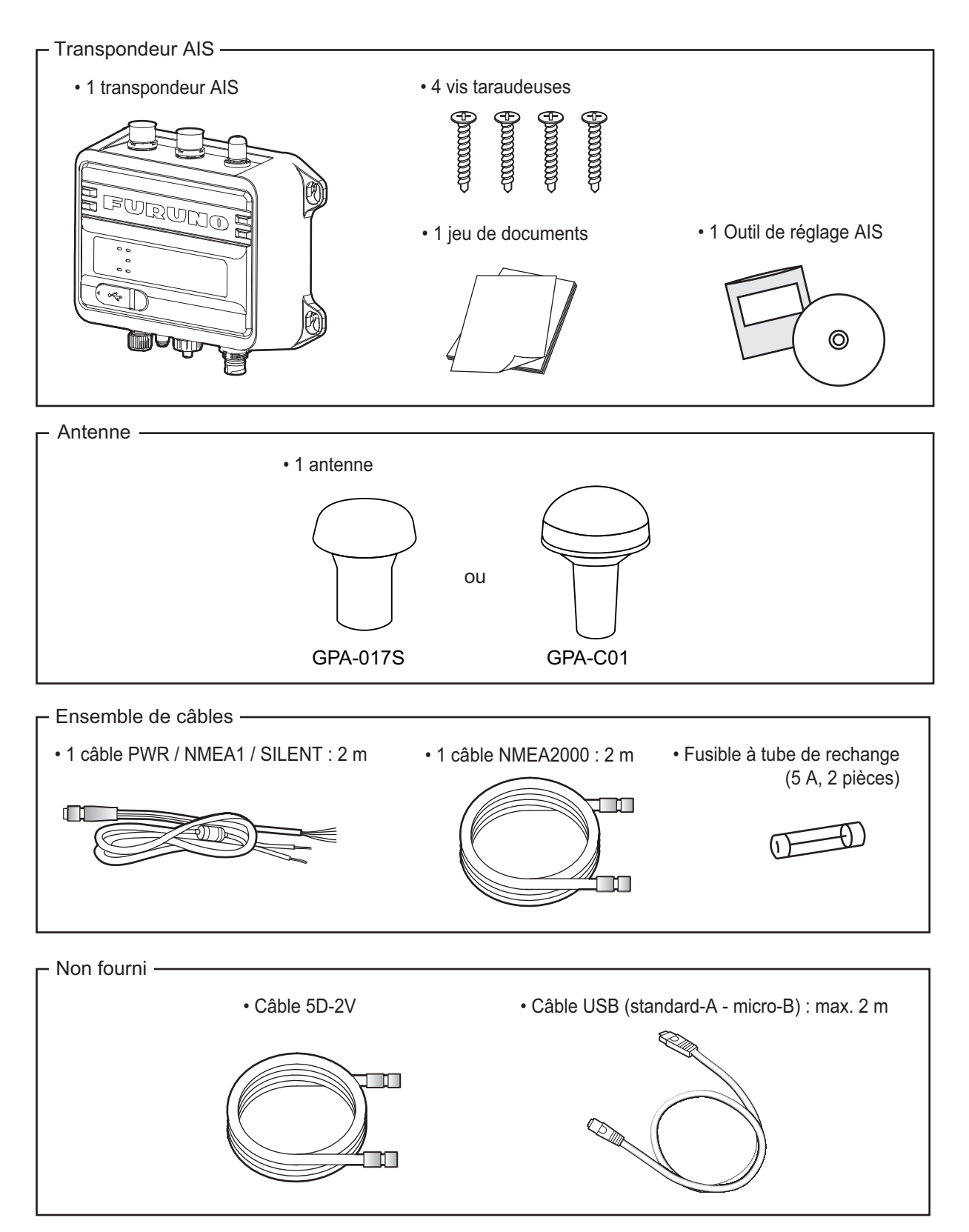

### **1.3 Outillage et matériaux requis**

<span id="page-14-0"></span>Les outils suivants doivent être préparés à l'avance pour cette installation.

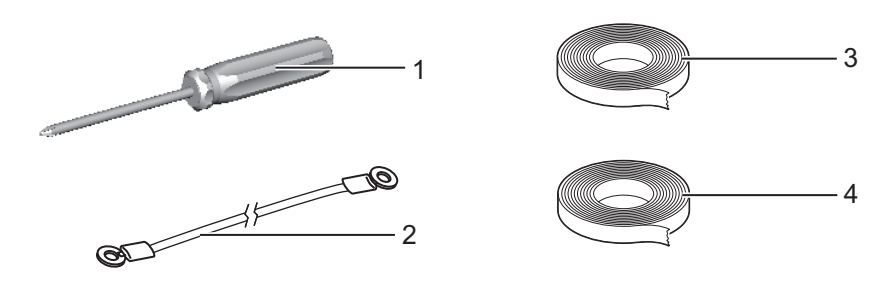

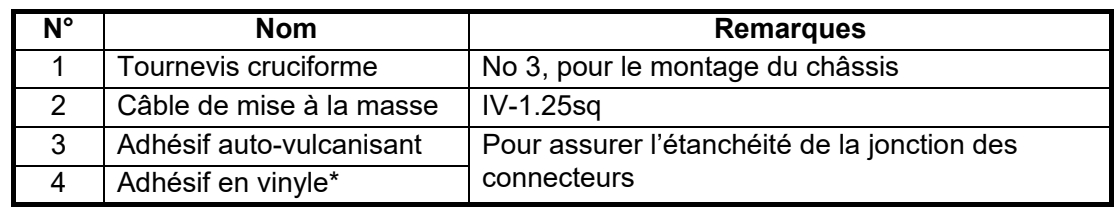

<span id="page-14-1"></span>\* : Pour des raisons esthétiques, il est recommandé d'utiliser un adhésif en vinyle noir (couleur du câble).

### **1.4 Transpondeur AIS FA-70**

#### **Considérations de montage, montage**

Le FA-70 peut être installé sur une table ou sur une cloison. Au moment de choisir un emplacement, tenez compte des éléments suivants:

- Veillez à ce que l'unité ne soit pas soumise à la lumière directe du soleil.
- La température et l'humidité doivent être modérées et stables.
- Placez l'unité à l'écart des tuyaux et des fumées d'échappement.
- La zone de montage doit être bien aérée.
- Montez l'unité dans un endroit où le risque de choc et de vibration est réduit.
- Conservez l'unité à distance des équipements générant des champs électromagnétiques et notamment des moteurs ou des générateurs.
- Le fonctionnement du compas magnétique risque d'être perturbé si le FA-70 est placé trop près. Respectez les distances de sécurité du compas indiquées dans les consignes de sécurité pour éviter toute perturbation du compas magnétique.

Fixez l'unité sur l'emplacement d'installation à l'aide des quatre vis taraudeuses (fournies).

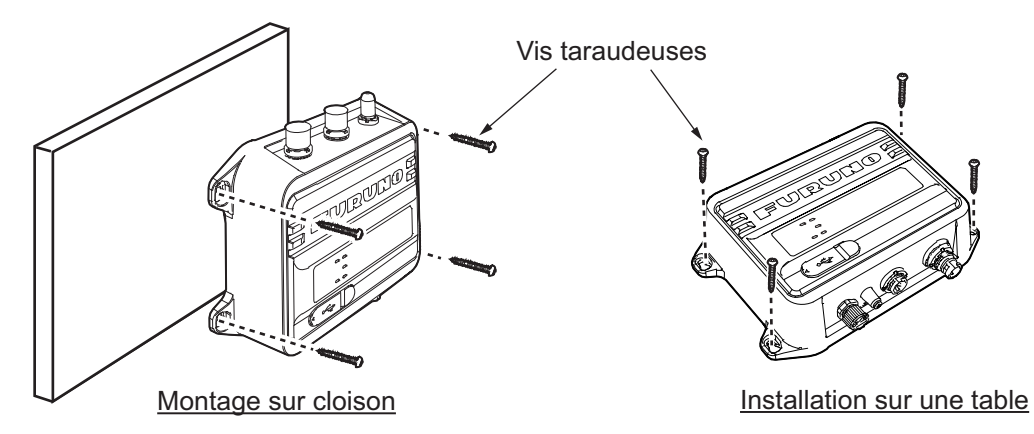

### <span id="page-15-0"></span>**1.5 Antenne GPS**

## **ATTENTION**

**Ne reliez pas le connecteur de l'antenne GPS à la terre.**

Un court-circuit peut en résulter.

Installez l'antenne GPS conformément au schéma situé à la fin du présent manuel. Au moment de choisir l'emplacement de l'antenne, tenez compte des éléments suivants:

- Choisissez un emplacement situé hors du faisceau radar et du faisceau IMMARSAT. Le faisceau radar gênera ou empêchera la réception du signal satellite GPS.
- Aucun obstacle ne doit se trouver sur la ligne de visée des satellites. Les objets se trouvant sur la ligne de visée d'un satellite (un mât, par exemple) sont susceptibles de bloquer la réception ou d'allonger le temps d'acquisition.
- Montez l'antenne le plus haut possible de manière à éviter les obstacles et les projections d'eau, qui pourraient interrompre la réception du signal satellite GPS si l'eau gèle.
- L'emplacement doit être très éloigné d'une antenne VHF. Une antenne VHF émet des ondes harmoniques, qui peuvent interférer avec le récepteur GPS.

#### **Comment prolonger le câble de l'antenne**

Utilisez un câble de type RG-10/UY (fourni par le chantier naval) pour prolonger le câble de l'antenne.

**Remarque:** Pour éviter une perte de signal, la longueur de ce câble doit être inférieure à 20 m. L'ensemble de câbles de raccordement coaxial (type : NJ-TP+3DXV-1, réf. 000-123-809), d'un connecteur coaxial (N-P-8DFB, fourni), d'adhésif vulcanisant et d'adhésif vinyl. Façonnez les deux extrémités du câble comme indiqué sur le schéma ci-dessous.

#### **Comment fixer le connecteur N-P-8DSFA pour le câble 8D-FB-CV**

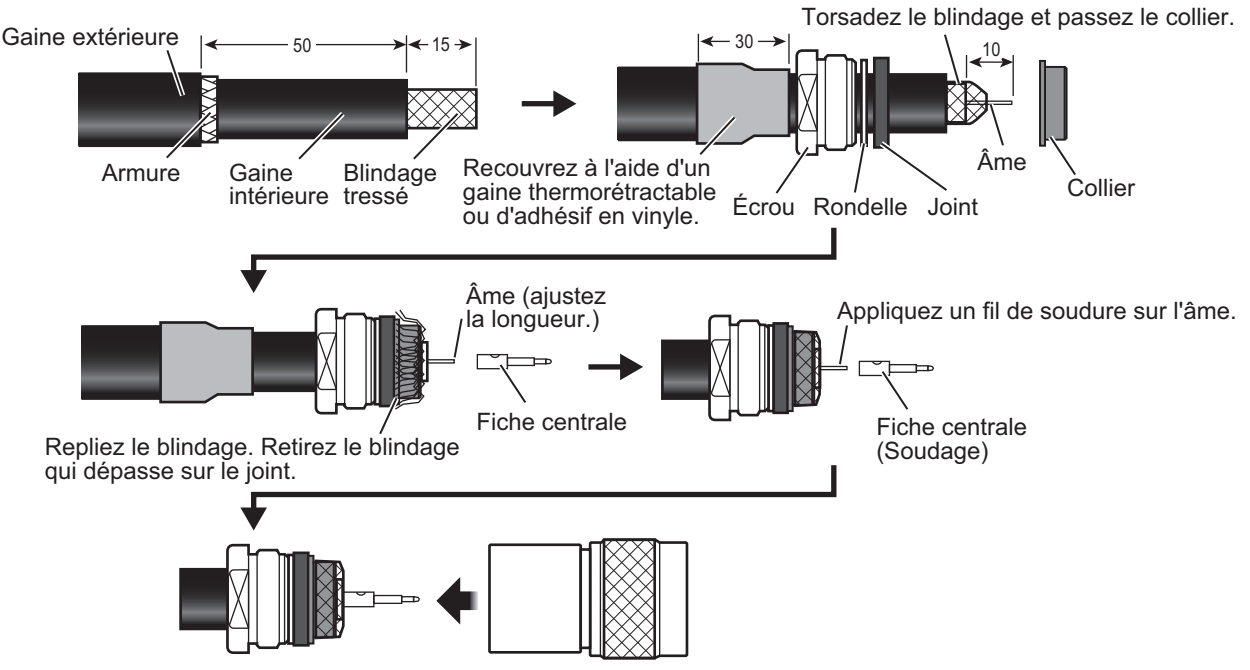

Placez la protection sur le câble puis tournez l'écrou pour serrer.

### **1.6 Antenne VHF (option)**

#### <span id="page-16-0"></span>**Emplacement**

Il convient de bien réfléchir à l'emplacement de l'antenne VHF. Il peut être nécessaire de repositionner l'antenne du radiotéléphone VHF afin de réduire les effets d'interférence. Pour réduire les effets d'interférence, respectez les conseils suivants:

- Choisissez un emplacement situé hors du faisceau radar et du faisceau IMMARSAT. Ces faisceaux gêneront ou empêcheront la réception du signal AIS.
- L'antenne VHF doit être placée en hauteur, à l'endroit le moins encombré possible et à 0,5 mètre au minimum à l'horizontale de toute structure conçue à partir de matériaux conducteurs. L'antenne ne doit pas être installée à proximité d'un obstacle vertical important. Le but est de veiller à ce que l'antenne VHF ait le champ libre sur 360 degrés.
- Il est préférable de n'installer qu'une seule antenne par plan. L'antenne VHF doit être montée juste au-dessus ou juste en dessous de l'antenne principale du radiotéléphone VHF, sans séparation horizontale et avec une séparation verticale d'au minimum 2,8 mètres. Si jamais elle est située sur le même plan que d'autres antennes, la distance entre les antennes doit être d'au moins 10 mètres.

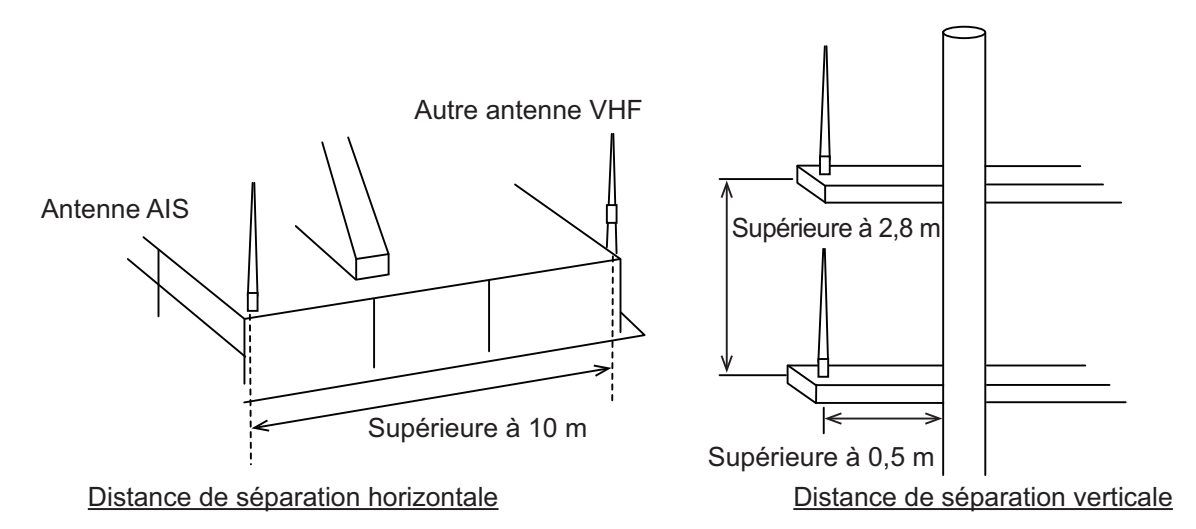

### **Câblage**

- Afin de limiter l'atténuation du signal, il convient d'utiliser des câbles aussi courts que possible. Il est recommandé d'utiliser ces câbles coaxiaux équivalents au modèle 5D-2V ou supérieurs.
- Tous les connecteurs d'extérieur installés sur des câbles coaxiaux doivent être munis d'un isolant de prévention tel qu'un adhésif vulcanisant, afin de limiter l'infiltration de l'eau dans le câble de l'antenne. Appliquez également du mastic marin à la base de l'antenne pour empêcher l'intrusion d'eau par la partie vissée de la base de l'antenne.
- Les câbles coaxiaux doivent être installés sur des chemins de câbles différents et dans des tubes différents, et à au moins 10 cm des câbles d'alimentation. Les câbles doivent se croiser à angle droit (90 degrés). Le rayon de courbure minimal du câble coaxial doit être égal à environ 5 fois le diamètre extérieur du câble.

Si vous utilisez le câble coaxial 5D-2V (fourniture locale), fixez la fiche coaxiale M-P-5 (fourniture locale) comme indiqué à la page suivante.

#### **Comment fixer la fiche M-P-5**

Posez le câble coaxial et fixez une fiche de type M à l'extrémité du câble, en procédant comme suit:

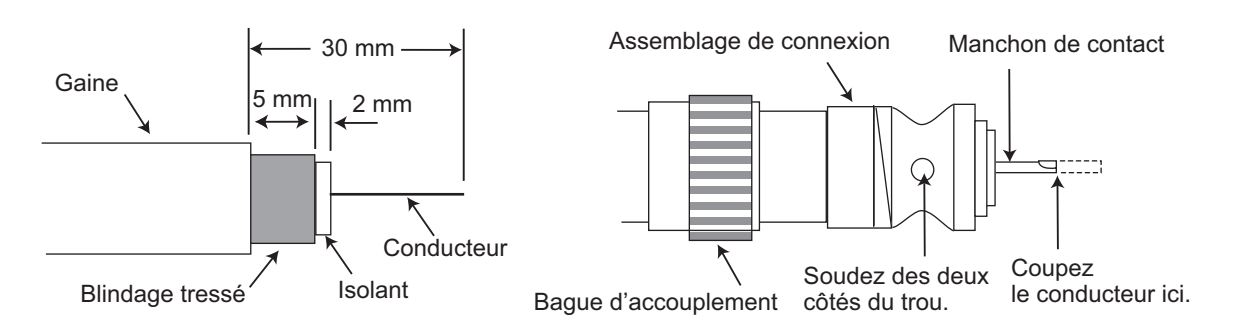

- 1. Retirez la gaine sur 30 mm.
- 2. Dénudez le conducteur central sur 23 mm. Coupez l'extrémité du blindage tressé sur 5 mm.
- 3. Faites glisser la bague de serrage sur le câble.
- 4. Vissez l'assemblage de connexion sur le câble.
- 5. Soudez l'assemblage de connexion sur le blindage tressé via les trous de soudage. Soudez le manchon de contact sur le conducteur.
- 6. Vissez la bague de serrage sur l'assemblage de connexion.

#### **Connecteur d'étanchéité**

Entourez le connecteur d'adhésif vulcanisant, puis de vinyle. Serrez l'extrémité de l'adhésif à l'aide d'un collier de serrage.

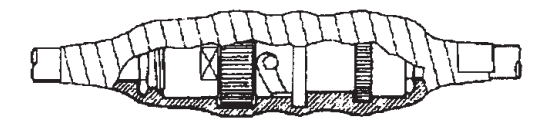

### **1.7 Alimentation CA-CC (option)**

<span id="page-18-0"></span>Au moment de choisir l'emplacement de l'appareil, tenez compte des éléments suivants:

- Tenez l'unité éloignée des zones exposées aux éclaboussures.
- Placez l'unité à l'écart des tuyaux et des fumées d'échappement.
- La zone de montage doit être bien aérée.
- Montez l'unité dans un endroit où le risque de choc et de vibration est réduit.
- Le fonctionnement du compas magnétique risque d'être perturbé si l'unité est placée trop près. Respectez les distances de sécurité du compas indiquées dans les consignes de sécurité pour éviter toute perturbation du compas magnétique.

Fixez l'appareil à l'aide de quatre vis taraudeuses  $(4\times16)$  à une table ou sur le pont. Il n'est pas nécessaire d'ouvrir le capot.

### **1.8 Câblage**

<span id="page-19-0"></span>Branchez l'appareil en vous reportant à la figure ci-dessous et au schéma d'interconnexion au dos du présent manuel.

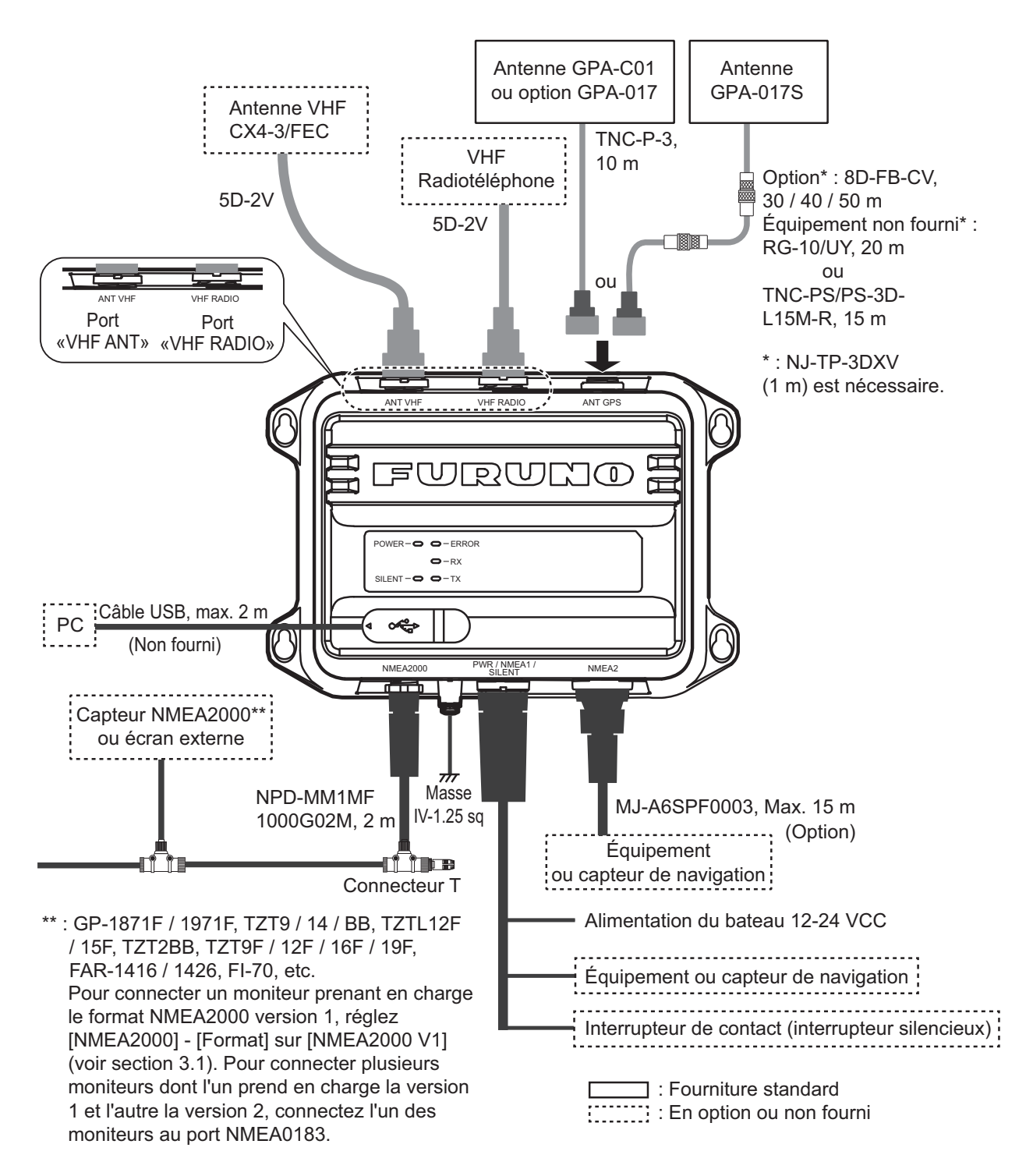

**Remarque 1:** Le FA-70 ne dispose pas d'interrupteur d'alimentation. Installez un dispositif externe (tableau électrique, etc.) à partir duquel vous pourrez contrôler sa puissance.

**Remarque 2:** Raccordez l'antenne VHF au port « VHF ANT », et le radiotéléphone VHF au port « VHF RADIO ». Si le radiotéléphone VHF est raccordé au port « VHF ANT », le radiotéléphone VHF et le FA-70 peuvent être endommagés.

#### **Comment étanchéifier le connecteur pour l'antenne VHF et le radiotéléphone VHF**

Enveloppez le connecteur de l'antenne VHF et du radiotéléphone VHF avec du ruban vulcanisant.

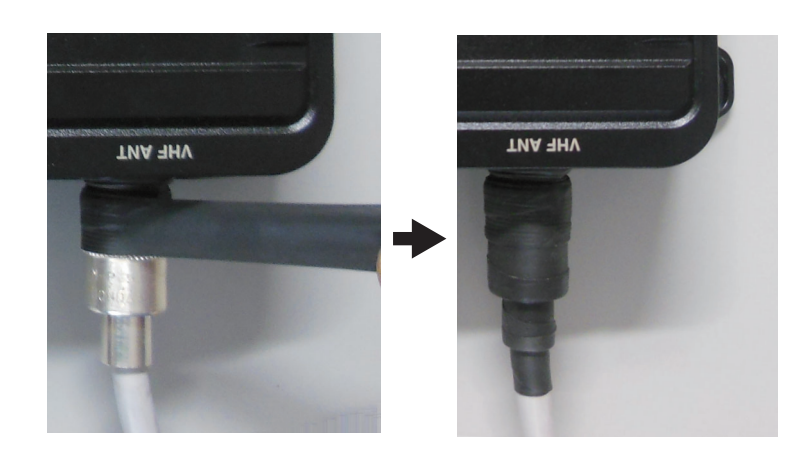

#### **Connexion avec le PC et le NavNet TZtouch2/3**

Le FA-70 peut être connecté à un PC ou à un TZTL12F / TZTL15F / TZT2BB / TZT9F / TZT12F / TZT16F / TZT19F. Voir l'exemple de branchement de la figure cidessous.

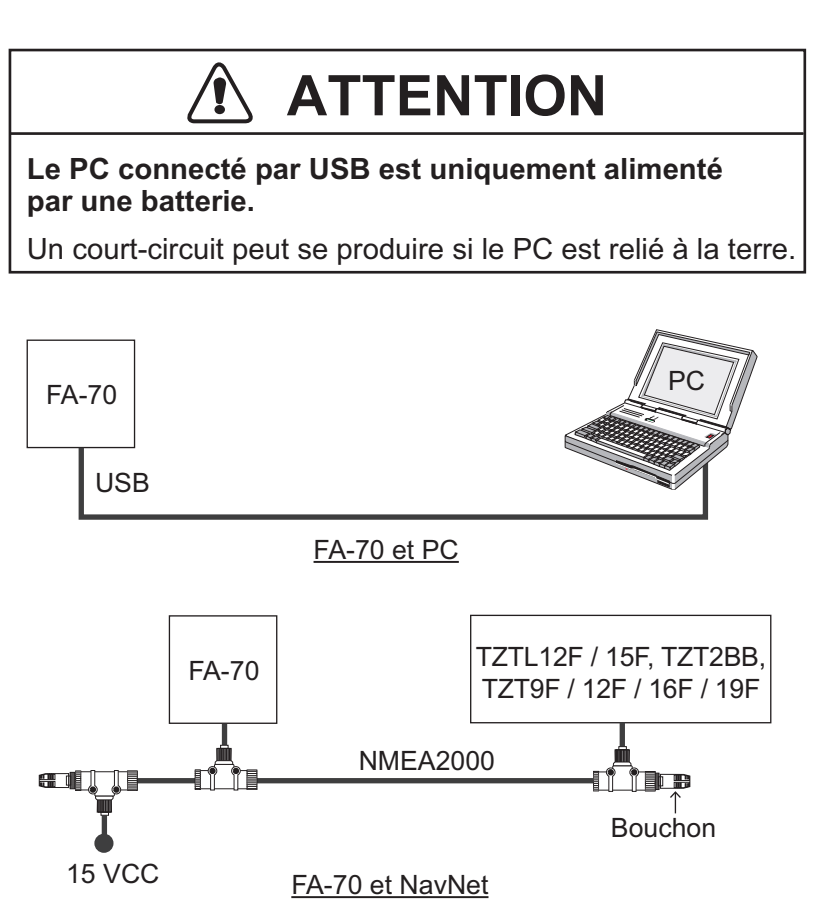

#### 1. INSTALLATION

Cette page est laissée vierge intentionnellement.

## <span id="page-22-0"></span>**2. SAISIE DES INFORMATIONS SUR LE NAVIRE**

Vous devez définir les informations statiques du navire après l'installation de l'appareil. Configurez le FA-70 via le PC ou l'écran externe (TZTL12F\* / 15F\* / TZT2BB\* ou TZT9F / 12F / 16F / 19F). Pour effectuer la configuration à partir du PC, installez le pilote USB et le logiciel PC (voir les sections 2.1 et 2.2). Pour effectuer la configuration à partir de l'écran externe, ouvrez l'écran d'accueil, puis sélectionnez [Settings] - [Initial Setup] - [NETWORK SENSOR SETUP] - [FA-70] afin d'afficher les menus.

<span id="page-22-1"></span>\* : La version 07.01 ou ultérieure du logiciel est requise.

### **2.1 Comment installer le pilote**

Le CD-ROM pour le logiciel PC et le pilote USB sont fournis en standard.

**Remarque 1:** Installez le pilote avec des droits d'administration.

**Remarque 2:** Dans le cas de Microsoft® Windows® 10, le fichier « Driver » (pilote) est déjà installé. Si vous devez réinstaller ce fichier, installez-le dans [Device Manager].

**Remarque 3:** « Microsoft.NET Framework 4 (×86 ou ×64) » est également installé lors de l'installation de l'Outil de réglage AIS.

Pour Windows® 7, suivez les instructions suivantes.

- 1. Mettez le FA-70 sous tension.
- 2. Connectez le câble USB entre le FA-70 et le PC.
- 3. Placez le CD-ROM fourni dans le lecteur de CD.
- 4. Cliquez sur [Start], puis cliquez sur le [Control Panel].
- 5. Cliquez sur [Device Manager].
- 6. Saisissez le mot de passe de l'administrateur, puis cliquez sur [Yes].
- 7. Effectuez un double-clic sur [Other devices] [VIRTUAL COM PORT] dans cet ordre.
- 8. Cliquez sur l'onglet [General], puis sur [Update Driver…].
- 9. Cliquez sur [Browse my computer for driver software].
- 10. Sélectionnez le dossier [USBDriverForWindows7] sur le CD-ROM.
- 11. Cliquez sur [Install this driver software anyway] pour installer le pilote. Après l'installation, [FURUNO AIS (COMxx)] est affiché dans [Ports (COM & LPT)], sous [Device Manager].
- 12. Retirez le CD-ROM du lecteur de CD.

### **2.2 Comment installer l'Outil de réglage AIS**

<span id="page-23-0"></span>**Remarque:** Installez l'Outil de réglage AIS avec des droits d'administration.

- 1. Placez le CD-ROM fourni dans le lecteur de CD.
- 2. Cliquez sur [AIS\_Setting\_Tool].
- 3. Cliquez sur [setup.exe].

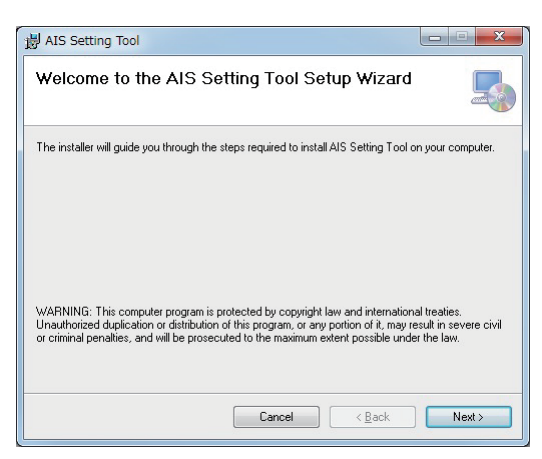

4. Cliquez sur [Next].

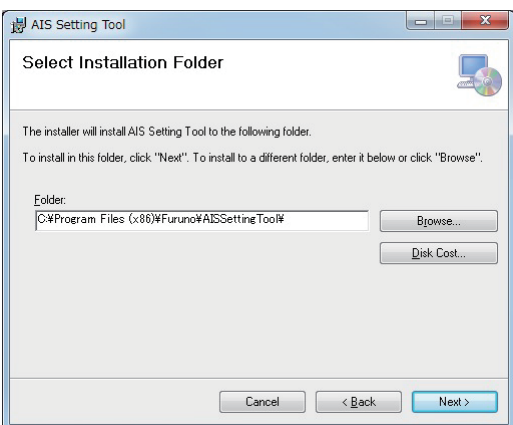

5. Cliquez sur [Next]. Pour modifier le dossier d'installation, cliquez sur [Browse] et choisissez le dossier avant de cliquer sur [Next].

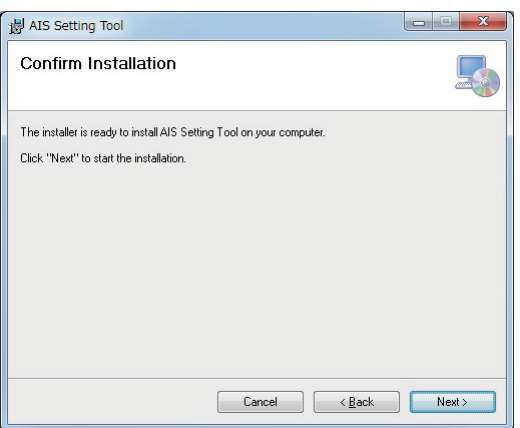

6. Cliquez sur [Next] pour démarrer l'installation. À la fin de l'installation, la boîte de dialogue illustrée ci-dessous s'affiche.

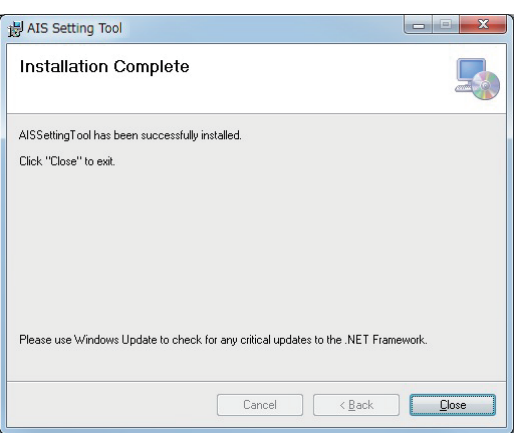

- 7. Cliquez sur [Close] pour terminer. L'icône de raccourci pour [AIS\_Setting\_Tool.exe] est créée sur votre bureau.
- <span id="page-24-0"></span>8. Retirez le CD-ROM du lecteur de CD.

### **2.3 Comment ouvrir et fermer l'Outil de réglage AIS**

1. Effectuez un double-clic sur l'icône de raccourci de [AIS\_Setting\_Tool.exe].

Sélectionnez le port COM à connecter. Connecter / déconnecter

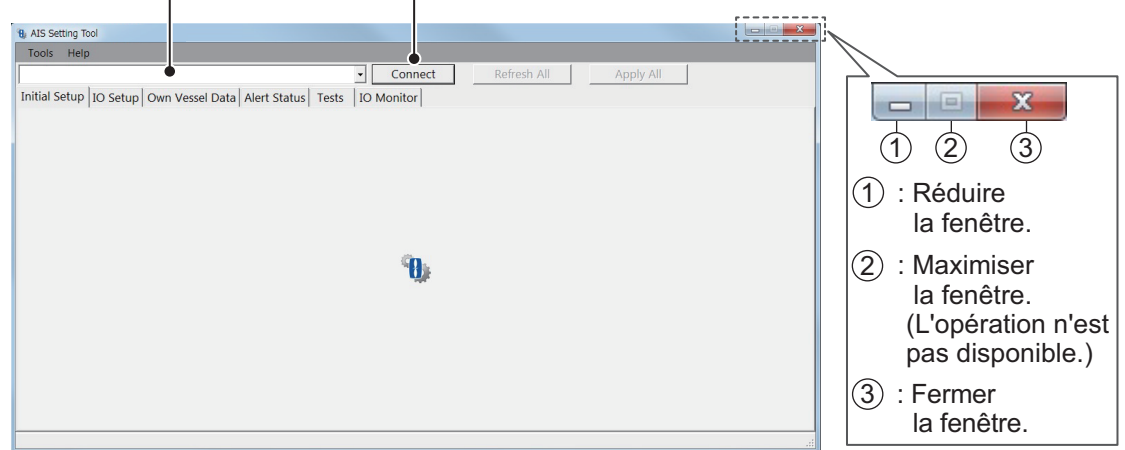

- 2. Cliquez sur la flèche vers le bas en haut à gauche de l'écran, puis sélectionnez le port COM à connecter.
- 3. Cliquez sur [Connect].
- 4. Pour fermer le logiciel, cliquez sur [Disconnect], puis sur le bouton Fermer (x) dans le coin supérieur droit de l'écran.

### <span id="page-25-0"></span>**2.4 Aperçu de l'Outil de réglage AIS**

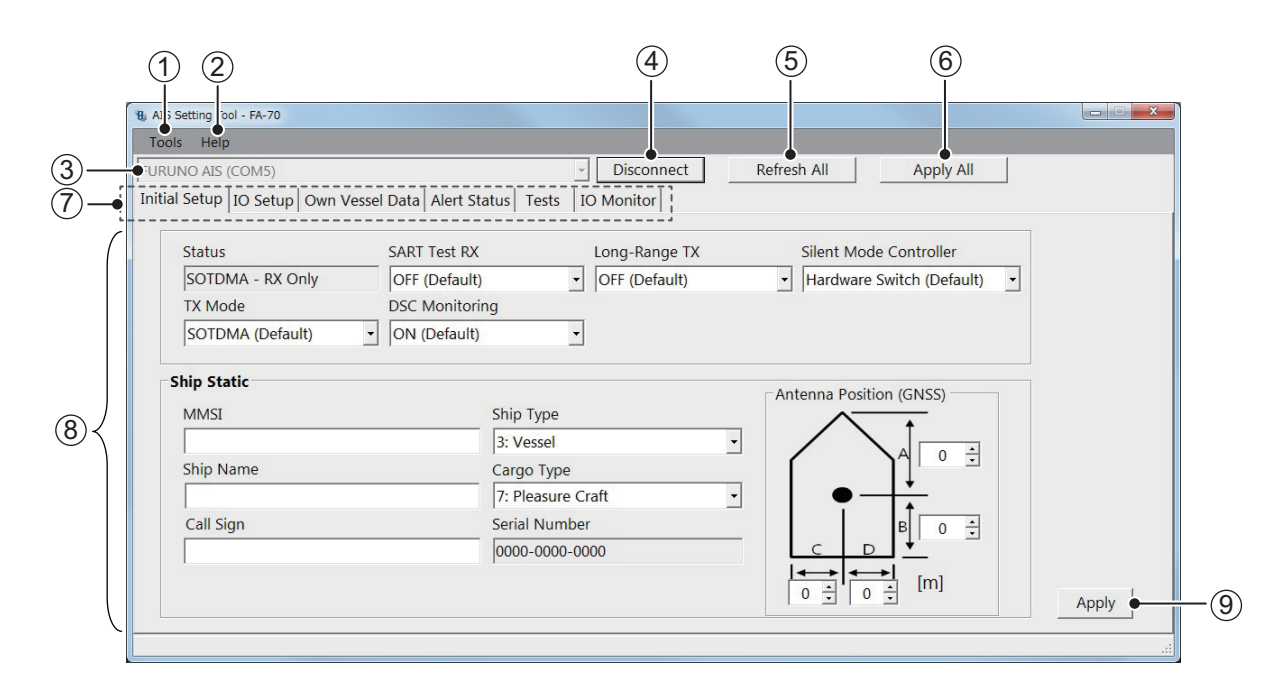

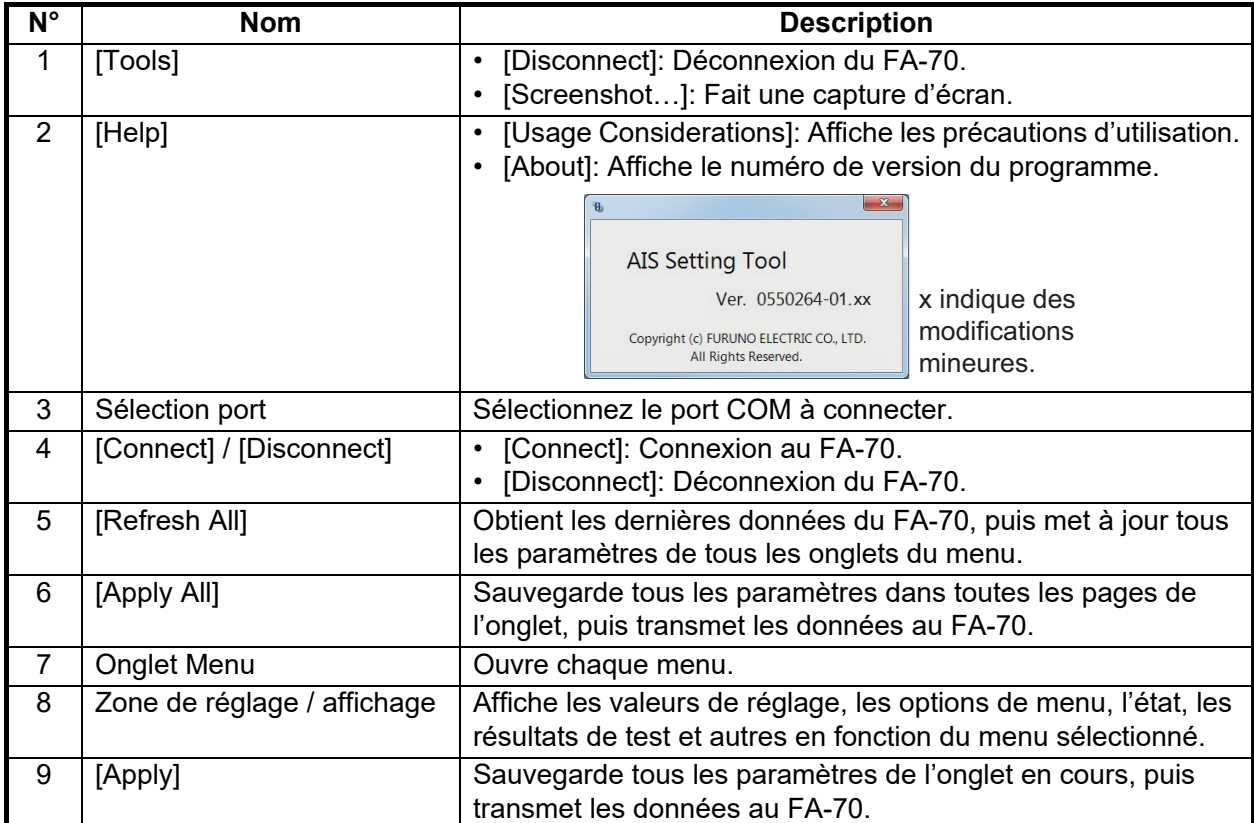

### **2.5 Installation initiale**

<span id="page-26-0"></span>Vous pouvez configurer le mode TX / RX, les informations statiques du navire (MMSI, nom du navire, indicatif d'appel, position de l'antenne et type de navire) et le mode silencieux à partir du menu [Initial Setup]. Vous devez définir les informations statiques du navire.

Aux États-Unis, la saisie d'un MMSI qui n'a pas été correctement attribué à l'utilisateur final ou la saisie de toute autre donnée inexacte dans cet appareil constitue une violation des règles de la Commission fédérale des communications. La saisie d'un MMSI et de données statiques ne doit être effectuée que par un revendeur FURUNO ou un autre installateur qualifié d'équipements de communication marine à bord des navires.

Pour les autres juridictions, consultez les réglementations locales concernant la saisie d'un MMSI et de données statiques.

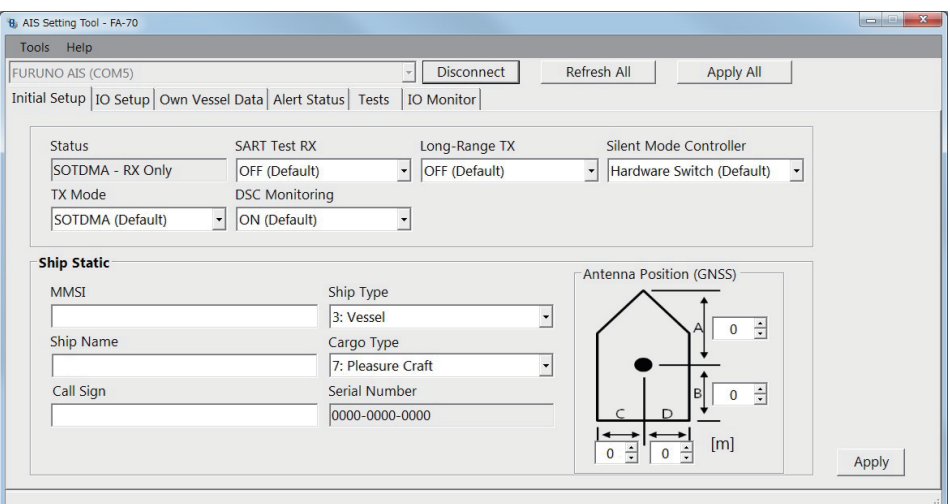

[Statut] ([État AIS] sur l'écran externe), [Numéro de série] : Affichage uniquement.

#### *Menu [Initial Setup] sur PC*

La plupart des éléments du menu sont les mêmes sur le PC et l'écran externe. Pour plus de détails, consultez ["ARBORESCENCE DES MENUS" de la page AP-1.](#page-38-0)

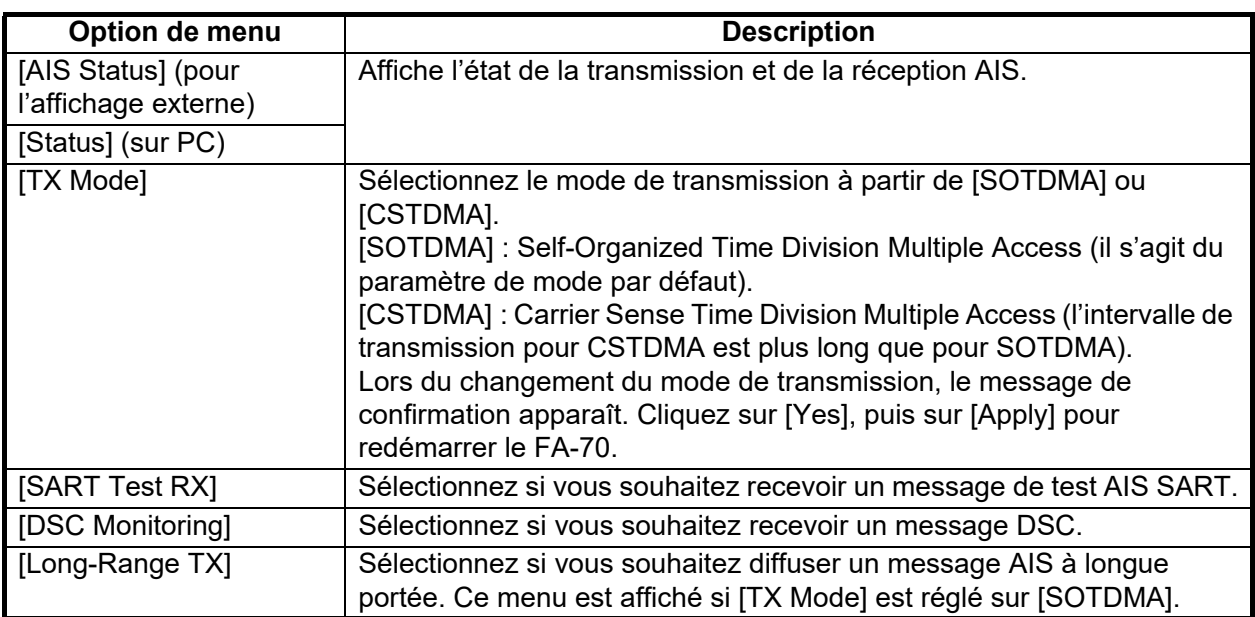

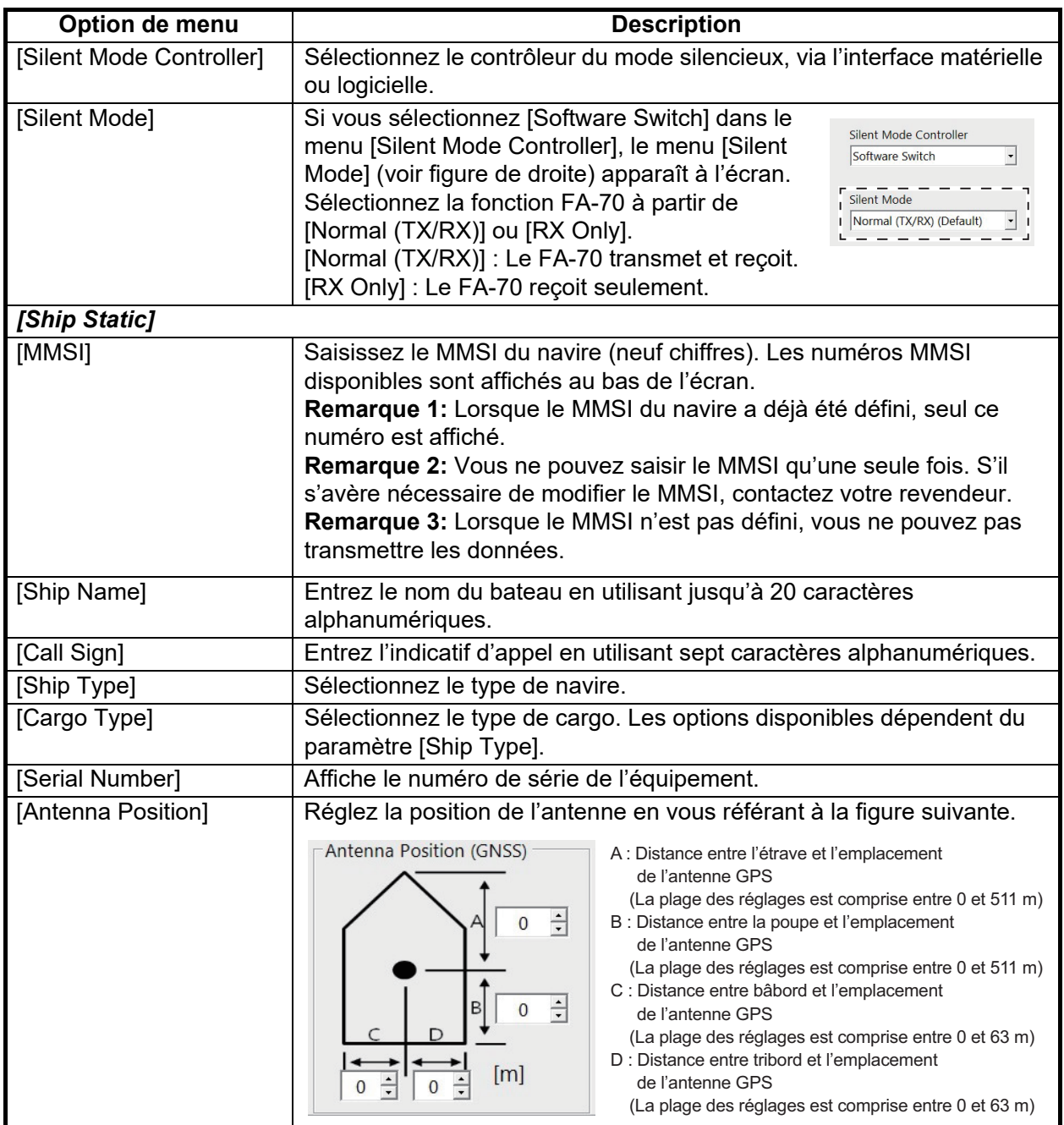

Sur le PC, cliquez sur [Apply] ou [Apply All] pour confirmer les paramètres.

**Remarque:** Si vous avez saisi le MMSI, le message suivant apparaît lorsque vous cliquez sur [Apply] ou [Apply All].

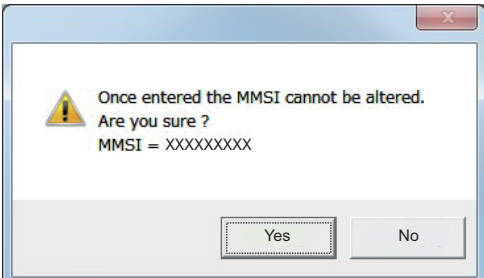

Cliquez sur [Yes] pour enregistrer les paramètres, ou [No] pour les annuler. Pour l'affichage externe, le même message apparaît lors de la saisie du MMSI. Sélectionnez [Yes] pour enregistrer les paramètres, ou [No] pour les annuler. Si vous sélectionnez [Yes], le même message apparaît à nouveau. Sélectionnez [Yes] à nouveau.

#### 2. SAISIE DES INFORMATIONS SUR LE NAVIRE

Cette page est laissée vierge intentionnellement.

<span id="page-30-0"></span>**3. PARAMÈTRES ET ÉTAT**

### **3.1 Réglage IO (port entrée / sortie)**

<span id="page-30-1"></span>Vous pouvez modifier les paramètres d'entrée/sortie à partir du menu [IO Setup].

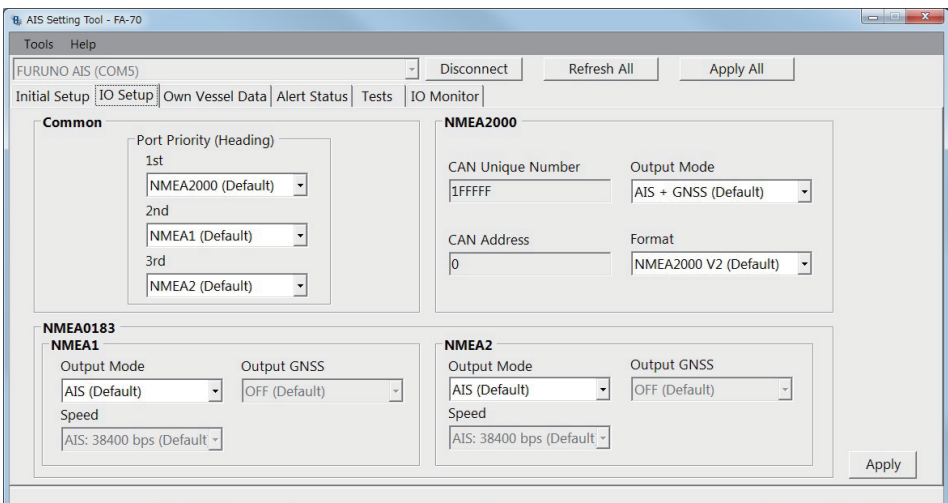

[Numéro unique CAN], [Adresse CAN] : Affichage uniquement.

*Menu [IO Setup] sur PC*

| Option de menu                                   | <b>Description</b>                                                                                                    |  |  |
|--------------------------------------------------|----------------------------------------------------------------------------------------------------|--|--|
| [Common]                                         |                                                                                                    |  |  |
| [Port Priority (Heading)]<br>[1st], [2nd], [3rd] | Définissez la priorité du port d'entrée pour les données de cap.                                                                                                    |  |  |
| [NMEA2000]                                       |                                                                                                    |  |  |
| [CAN Unique Number]                              | Affiche le numéro unique CAN.                                                                                                    |  |  |
| [CAN Address]                                    | Affiche l'adresse CAN.                                                                                                    |  |  |
| [Output Mode]                                    | Sélectionnez le mode de sortie parmi [OFF], [AIS], [GNSS] ou [AIS +<br>GNSS <sub>I</sub> .<br>[OFF] : N'émet pas de données AIS ou GNSS.<br>[AIS] : Retourne les données AIS.<br>[GNSS] : Retourne les données GNSS.<br>[AIS + GNSS] : Retourne à la fois les données AIS et GNSS. |  |  |
| [Format]                                         | Sélectionnez la version du format PGN de sortie parmi [NMEA2000 V2]<br>ou [NMEA2000 V1].                                                                                                    |  |  |
| [NMEA0183]                                       |                                                                                                    |  |  |
| [NMEA1 Output Mode],<br>[NMEA2 Output Mode]      | Sélectionnez le mode de sortie parmi [OFF], [AIS], [GNSS] ou [AIS +<br>GNSS].                                                                                                    |  |  |
| [NMEA1 Speed],<br>[NMEA2 Speed]                  | Lorsque vous sélectionnez [OFF] ou [GNSS] dans le menu [NMEA1/<br>NMEA2 Output Mode], sélectionnez la vitesse de transmission pour<br>NMEA1 / NMEA2 dans [AIS: 38 400 bps] ou [Capteur: 4 800 bps].                                                                                |  |  |

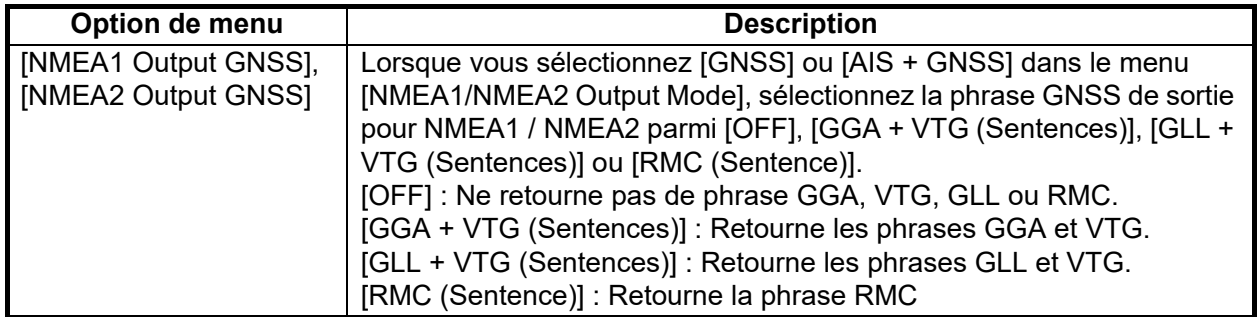

<span id="page-31-0"></span>Sur le PC, cliquez sur [Apply] ou [Apply All] pour confirmer les paramètres.

### **3.2 Écran de données du navire**

L'écran [Own Vessel Data] affiche le canal AIS, l'état du capteur et l'état du GNSS.

| Tools Help                                                                     |                   |                     |                      |
|--------------------------------------------------------------------------------|-------------------|---------------------|----------------------|
| <b>FURUNO AIS (COM5)</b>                                                       | <b>Disconnect</b> | Refresh All         | <b>Apply All</b>     |
| Initial Setup   IO Setup   Own Vessel Data   Alert Status   Tests   IO Monitor |                   |                     |                      |
| <b>View Channel</b>                                                            |                   | <b>GNSS Status</b>  |                      |
| $CHA$ :<br>2087 (TX/RX)                                                        |                   | UTC:                | 01/JAN/2020 15:23:50 |
| $CHB$ :<br>2088 (TX/RX)                                                        |                   | LAT:                | 34°52.0842           |
| <b>Region List</b><br>5W (High)<br>Power:                                      |                   | ION:                | 118°55.3634          |
|                                                                                |                   | SOG:                | 150.0 kn             |
|                                                                                |                   | $COG$ :             | 358.8°               |
| <b>Sensor Status</b>                                                           |                   | PA:                 | High                 |
| Internal DGNSS in Use (Message 17)                                             |                   | RAIM:               | Used                 |
| Internal SOG/COG in Use<br><b>Heading Valid</b>                                |                   | Mode:               | <b>DGNSS</b>         |
| Channel Management Parameters Changed                                          |                   | Status:             | D3D                  |
|                                                                                |                   | Satellites in View: | 14                   |

*Écran [Own Vessel Data] sur PC*

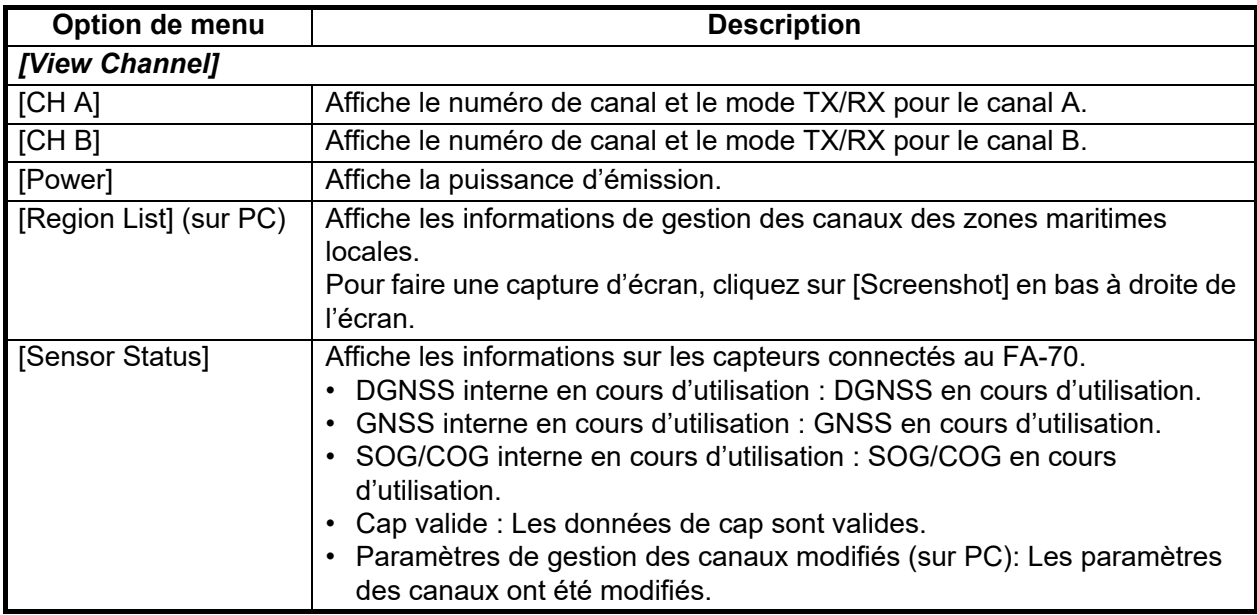

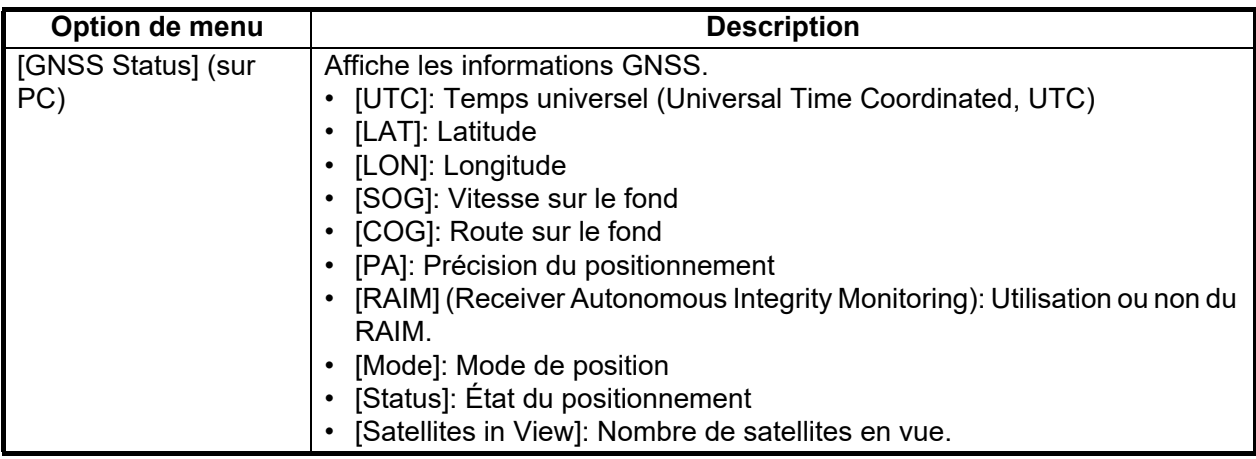

### **3.3 Statut d'alerte**

<span id="page-32-0"></span>L'écran [Alert Status] affiche les alertes survenues à ce moment.

| <b>Disconnect</b><br>Refresh All<br><b>FURUNO AIS (COM6)</b><br><b>Apply All</b><br>$\overline{\phantom{a}}$<br>Initial Setup   IO Setup   Own Vessel Data   Alert Status   Tests<br><b>IO</b> Monitor<br>Time [UTC]<br>ID.<br>Alert<br><b>TX Malfunction</b><br>001<br>01/JAN/2020 18:30<br>ь<br><b>UTC Sync Invalid</b><br>01/JAN/2020 18:31<br>007<br>No Position Sensor in Use<br>026<br>01/JAN/2020 18:32<br>029<br>No Valid SOG Information<br>01/JAN/2020 18:35<br>No Valid COG Information<br>030<br>01/JAN/2020 18:37<br><b>Alert Log</b><br>Open | Tools Help |  |  |
|----------------------------------------------------------------------------------------------------|------------|--|--|
|                                                                                                    |            |  |  |
|                                                                                                    |            |  |  |
|                                                                                                    |            |  |  |
|                                                                                                    |            |  |  |
|                                                                                                    |            |  |  |
|                                                                                                    |            |  |  |
|                                                                                                    |            |  |  |
|                                                                                                    |            |  |  |
|                                                                                                    |            |  |  |
|                                                                                                    |            |  |  |
|                                                                                                    |            |  |  |

*Écran [Alert Status] sur PC*

- [Time [UTC]]: Affiche l'heure et la date auxquelles l'alerte est survenue.
- [ID]: Affiche le numéro d'alerte.
- [Alert]: Affiche le message d'alerte\*.

\* : Pour l'affichage externe, sélectionnez le numéro d'ID de l'alerte pour afficher le message d'alerte au bas de l'écran.

Sur PC, cliquez sur [Open] dans le [Alert Log] pour afficher les alertes survenues dans le passé (20 alertes maximum).

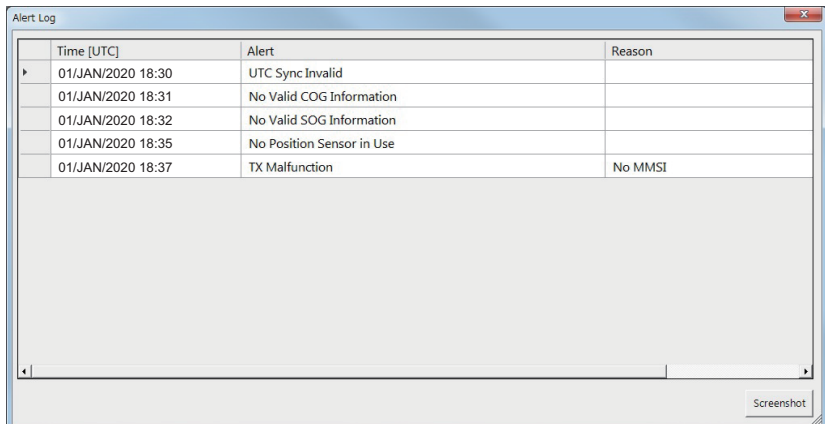

- [Time [UTC]]: Affiche l'heure et la date auxquelles l'alerte est survenue.
- [Alert]: Affiche le message d'alerte.
- [Reason]: Affiche la raison pour laquelle l'alerte s'est produite.

Cliquez sur [Screenshot] pour réaliser une capture d'écran.

<span id="page-33-0"></span>Ouvrez la liste des alertes (voir [page AP-4](#page-41-0)).

### **3.4 Écran IO**

L'entrée de données de chaque port peut être surveillée.

**Remarque:** Ce menu n'apparaît que sur PC.

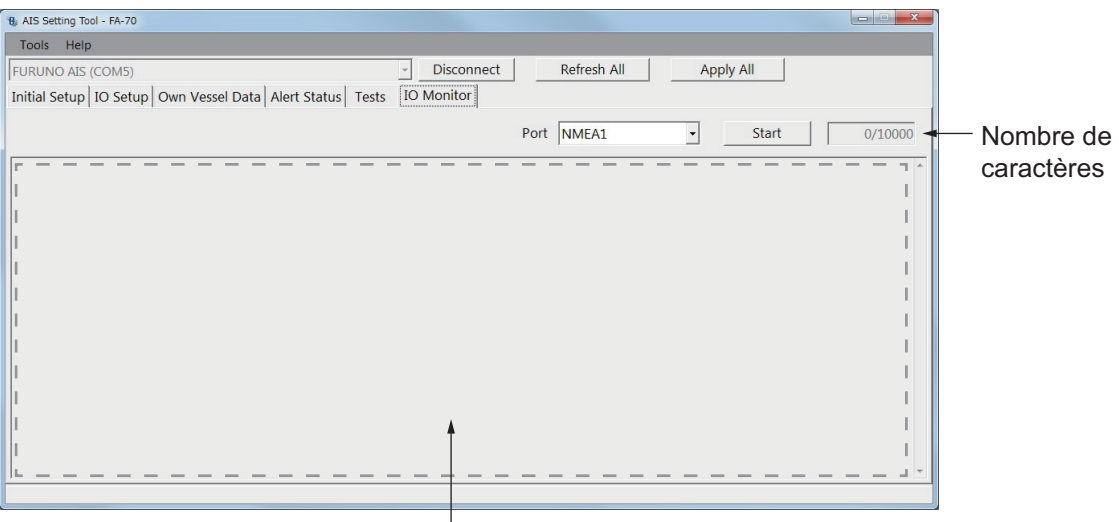

Zone d'affichage des données de réception

- [Port] : Sélectionnez le port qui affiche les données reçues.
- [Start] : Cliquez pour démarrer l'affichage de la réception des données. L'écran affiche un maximum de 10 000 caractères. Le bouton [Start] se transforme en bouton [Stop].
- [Stop] : Cliquez pour arrêter l'affichage de la réception des données. Le bouton [Stop] se transforme en bouton [Start].

## <span id="page-34-0"></span>**4. MAINTENANCE**

### **AVERTISSEMENT**

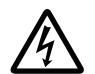

**RISQUE DE CHOC ÉLECTRIQUE N'ouvrez pas l'équipement.**

Seul du personnel qualifié peut ouvrir l'équipement.

## **REMARQUE**

Ne pas appliquer de peinture, de mastic anticorrosion ou de nettoyant de contact sur le revêtement ou les pièces en plastique de l'équipement.

Ces produits contiennent des solvants organiques pouvant endommager le revêtement ou les pièces en plastique, en particulier les connecteurs en plastique.

### **4.1 Maintenance**

<span id="page-34-1"></span>Une maintenance régulière permet d'assurer le bon fonctionnement de l'appareil. Contrôlez les éléments répertoriés ci-dessous une fois par mois pour préserver le bon fonctionnement de l'appareil.

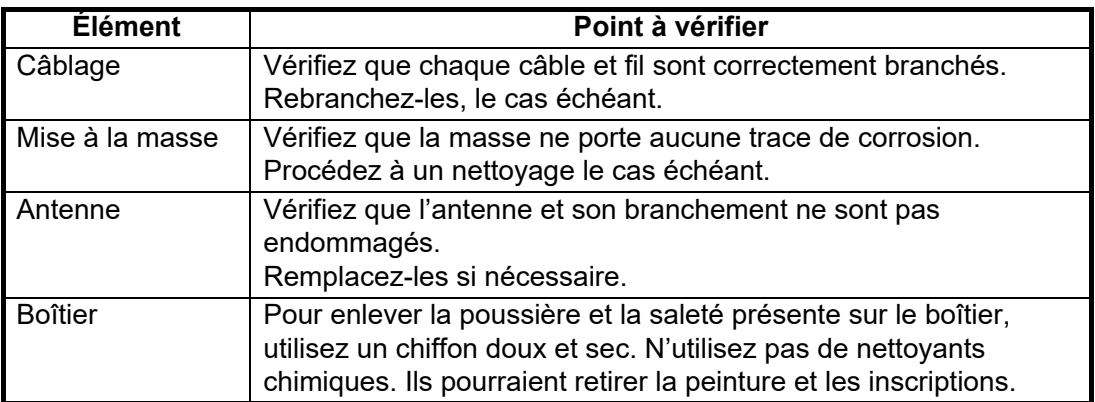

### <span id="page-34-2"></span>**4.2 Remplacement du fusible**

## **AVERTISSEMENT**

**Utilisez un fusible adapté.**

L'utilisation d'un fusible non adapté peut provoquer un incendie ou endommager l'appareil gravement.

Le fusible (5A) du câble protège l'appareil contre les surtensions et les défaillances. Le fusible peut avoir sauté si la mise sous tension de l'appareil est impossible, à savoir, si la LED POWER (alimentation) ne s'allume pas. Dans ce cas, mettez le FA-70 hors tension et vérifiez le fusible. Si le fusible a sauté, recherchez la cause avant de le remplacer. S'il fond de nouveau après remplacement, demandez conseil à votre revendeur.

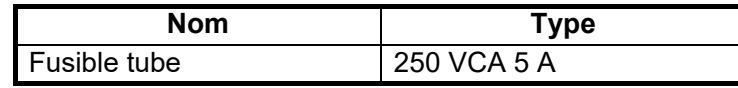

### **4.3 Dépannage**

<span id="page-35-0"></span>Le tableau de dépannage ci-dessous indique des problèmes de fonctionnement type et les solutions pour retrouver un fonctionnement normal. Si ces procédures ne permettent pas de résoudre le problème, n'ouvrez pas le capot du FA-70. Aucune pièce interne du transpondeur ne nécessite de maintenance.

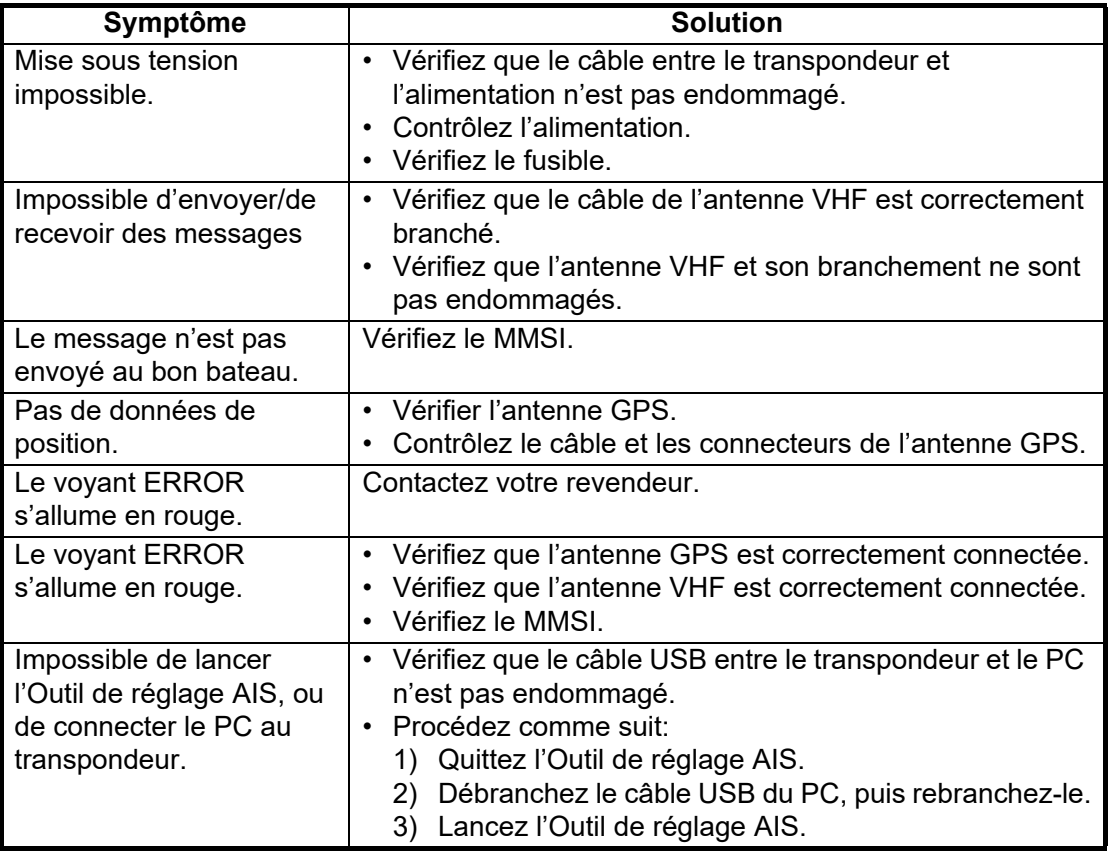

### **Transpondeur AIS FA-70**

Le FA-70 n'a pas d'interrupteur de mise sous/hors tension. L'alimentation provient du tableau du bateau et un interrupteur sur le tableau d'alimentation permet de mettre le FA-70 sous ou hors tension.

Le tableau ci-dessous indique la fonction de chaque voyant.

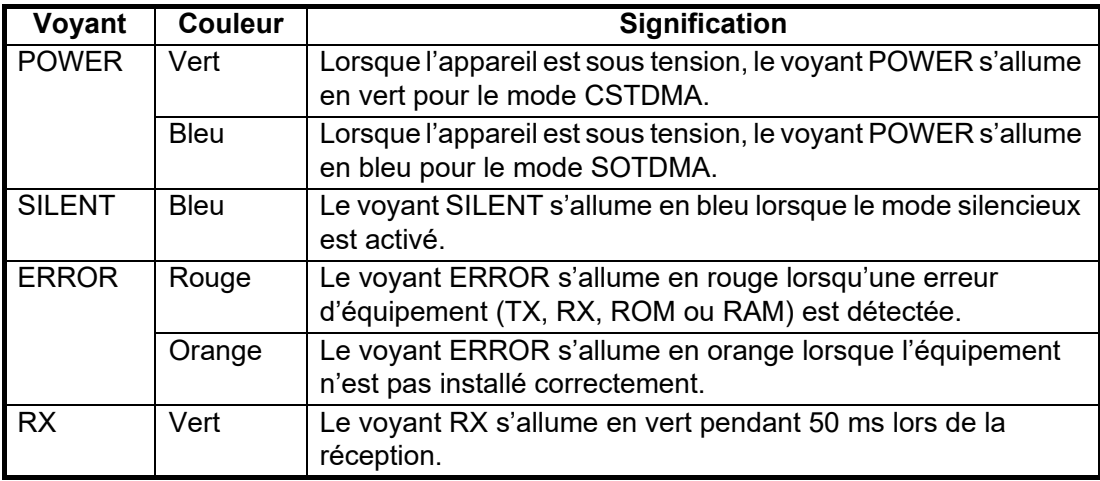

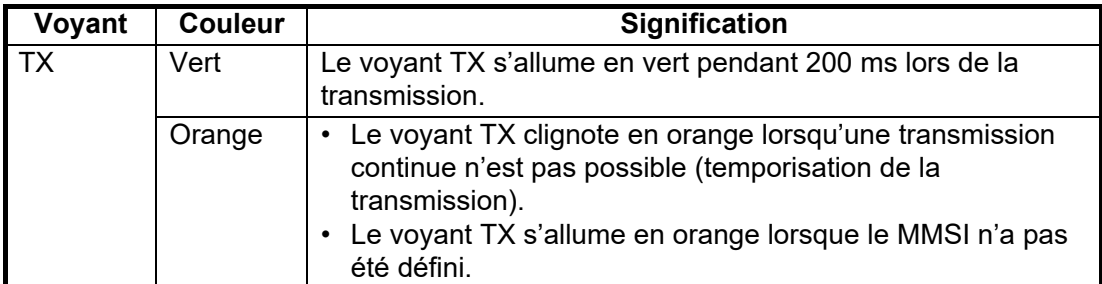

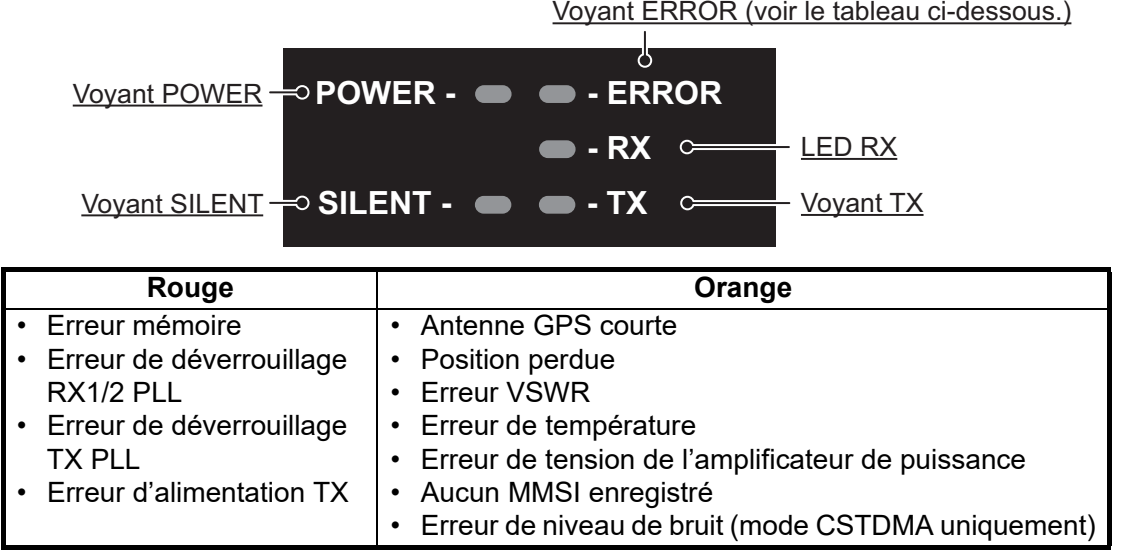

### **4.4 Diagnostic**

<span id="page-36-0"></span>Le FA-70 fournit des tests de diagnostic permettant de vérifier le bon fonctionnement du transpondeur.

| B. AIS Setting Tool - FA-70                                                    |                   |                           |                  | $\overline{\mathbf{z}}$<br>$ -$ |
|--------------------------------------------------------------------------------|-------------------|---------------------------|------------------|---------------------------------|
| Tools Help                                                                     |                   |                           |                  |                                 |
| <b>FURUNO AIS (COM5)</b>                                                       |                   | Disconnect<br>Refresh All | <b>Apply All</b> |                                 |
| Initial Setup   IO Setup   Own Vessel Data   Alert Status   Tests   IO Monitor |                   |                           |                  |                                 |
|                                                                                | <b>Test Start</b> |                           |                  |                                 |
| <b>Transponder Test</b>                                                        |                   | <b>GNSS Test</b>          |                  |                                 |
| Program Number:                                                                | 0550263-01.xx     | Program Number:           | 48504650xx       |                                 |
| ROM:<br>OK                                                                     |                   | ROM:                      | OK               |                                 |
| RAM:<br>OK                                                                     |                   | RAM:                      | OK               |                                 |
| RXA:<br>OK                                                                     |                   | Flash ROM:                | OK               |                                 |
| $RXB$ :<br>OK                                                                  |                   | Antenna:                  | OK               |                                 |
| TX:                                                                            | OK                | COM:                      | OK               |                                 |
| VHF Splitter:                                                                  | <b>Used</b>       |                           |                  |                                 |
|                                                                                |                   |                           | Clear GNSS       |                                 |
|                                                                                |                   |                           |                  |                                 |

*Écran [Tests] sur PC*

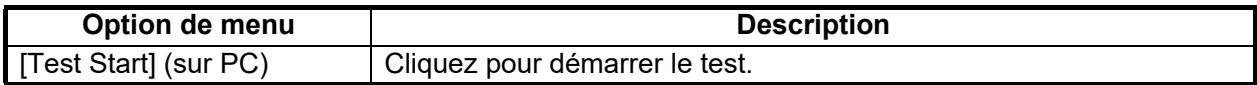

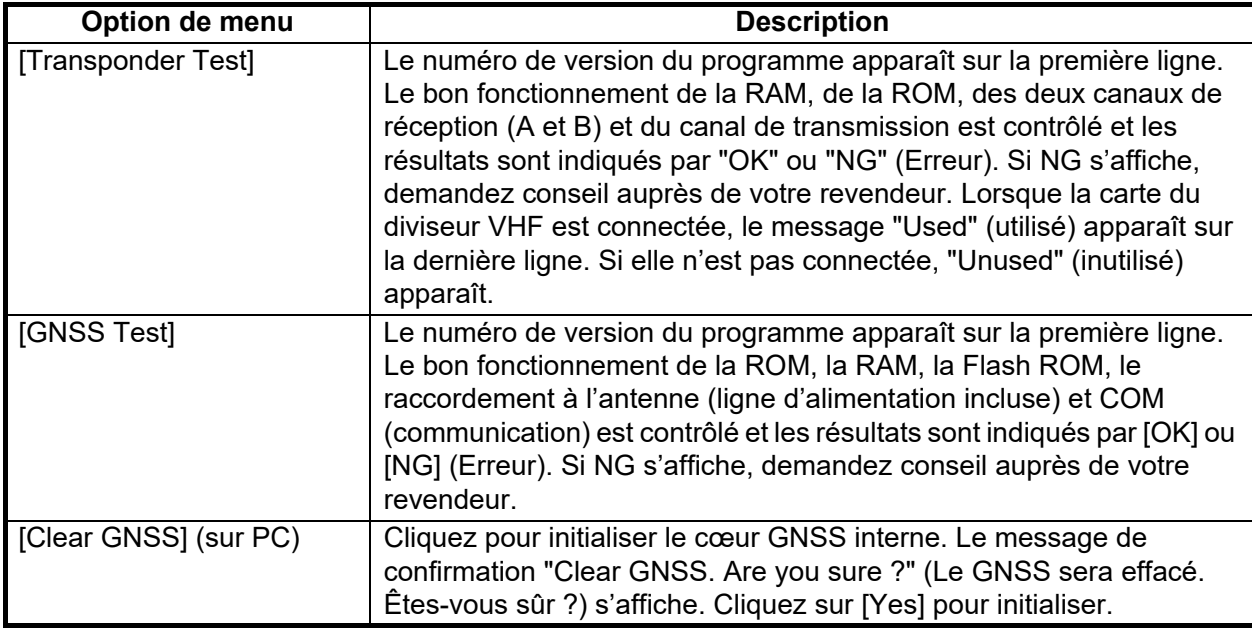

## <span id="page-38-0"></span>**ANNEXE 1 ARBORESCENCE DES ME-NUS**

### Outil de réglage AIS (PC)

*Gras italique :* Défaut

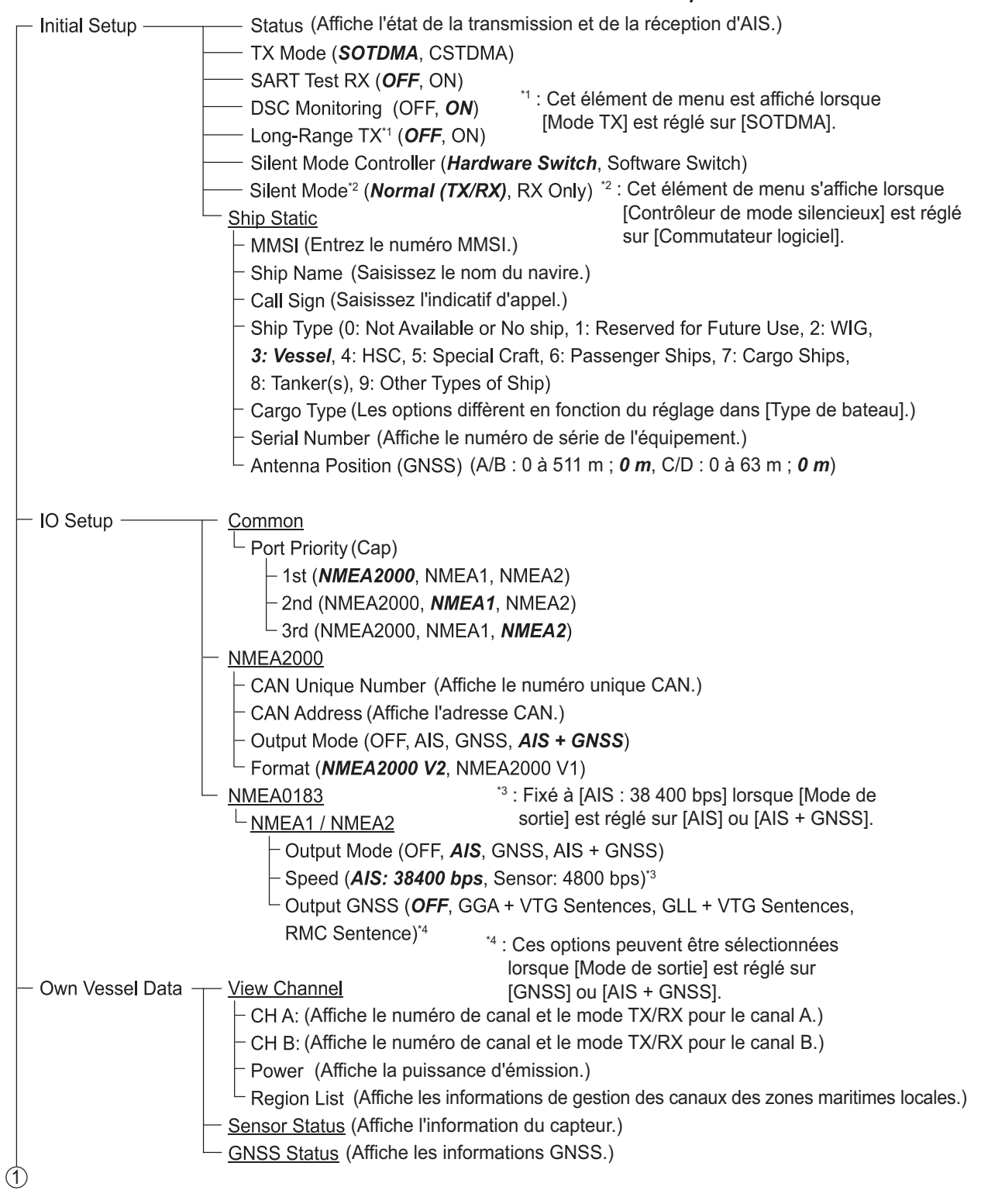

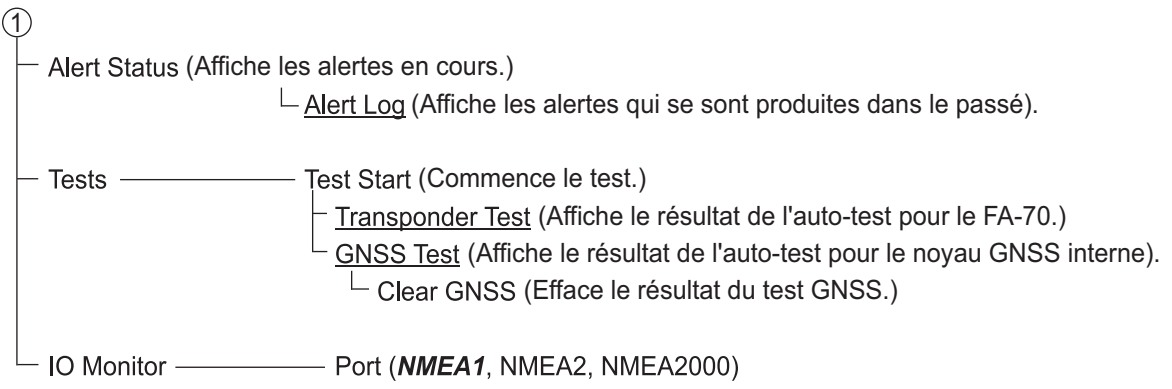

### TZTL12F / 15F, TZT2BB, TZT9F / 12F / 16F / 19F

Sur l'écran d'accueil, sélectionnez [Settings]- [Initial Setup] - [NETWORK SENSOR SETUP] - [FA-70] afin d'afficher les menus.

**Menu** *Gras italique :* Défaut - AIS Status (Affiche l'état de la transmission et de la réception d'AIS.) - Initial Setup -**Ship Static** \*1 : Vous ne pouvez saisir le MMSI  $-MMSI<sup>1</sup>$ qu'une seule fois. Après avoir saisi le MMSI, seul ce numéro - Ship Name (Saisissez le nom du navire.) est affiché. <sup>-</sup> Call Sign (Saisissez l'indicatif d'appel.) Ship Type (0: Not Available or No ship, 1: Reserved for Future Use, 2: WIG, 3: Vessel, 4: HSC, 5: Special Craft, 6: Passenger Ships, 7: Cargo Ships, 8: Tanker(s), 9: Other Types of Ship) - Cargo Type (Les options diffèrent en fonction du réglage dans [Type de bateau].) Serial Number (Affiche le numéro de série de l'équipement.) Antenna Position (GNSS) (A/B : 0 à 511 m ; 0 m, C/D : 0 à 63 m ; 0 m) - TX Mode (SOTDMA, CSTDMA) - SART Test RX (OFF, ON) \*2 : Cet élément de menu est affiché lorsque - DSC Monitoring (OFF, ON) [Mode TX] est réglé sur [SOTDMA]. - Long-Range TX<sup>\*2</sup> (OFF, ON) - Silent Mode Controller (Hardware Switch, Software Switch) Silent Mode<sup>\*3</sup> (*Normal (TX/RX)*, RX Only) \*<sup>3</sup> : Cet élément de menu s'affiche lorsque [Contrôleur de mode silencieux] est réglé sur [Commutateur logiciel].

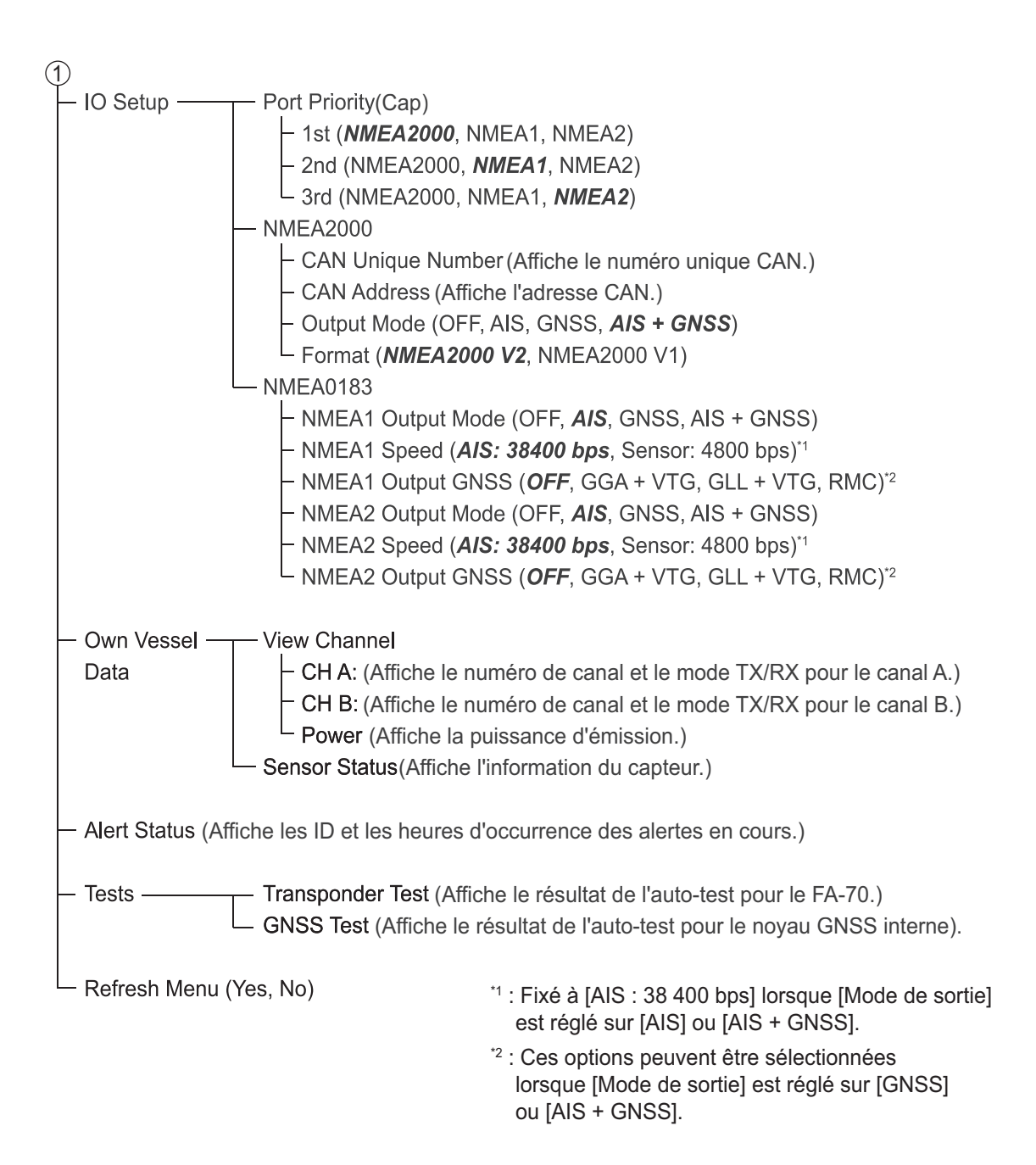

# <span id="page-41-0"></span>**ANNEXE 2 LISTES D'ALERTES**

Le tableau ci-dessous récapitule le numéro d'ID de l'alerte, le texte, la signification et la solution pour chaque alerte.

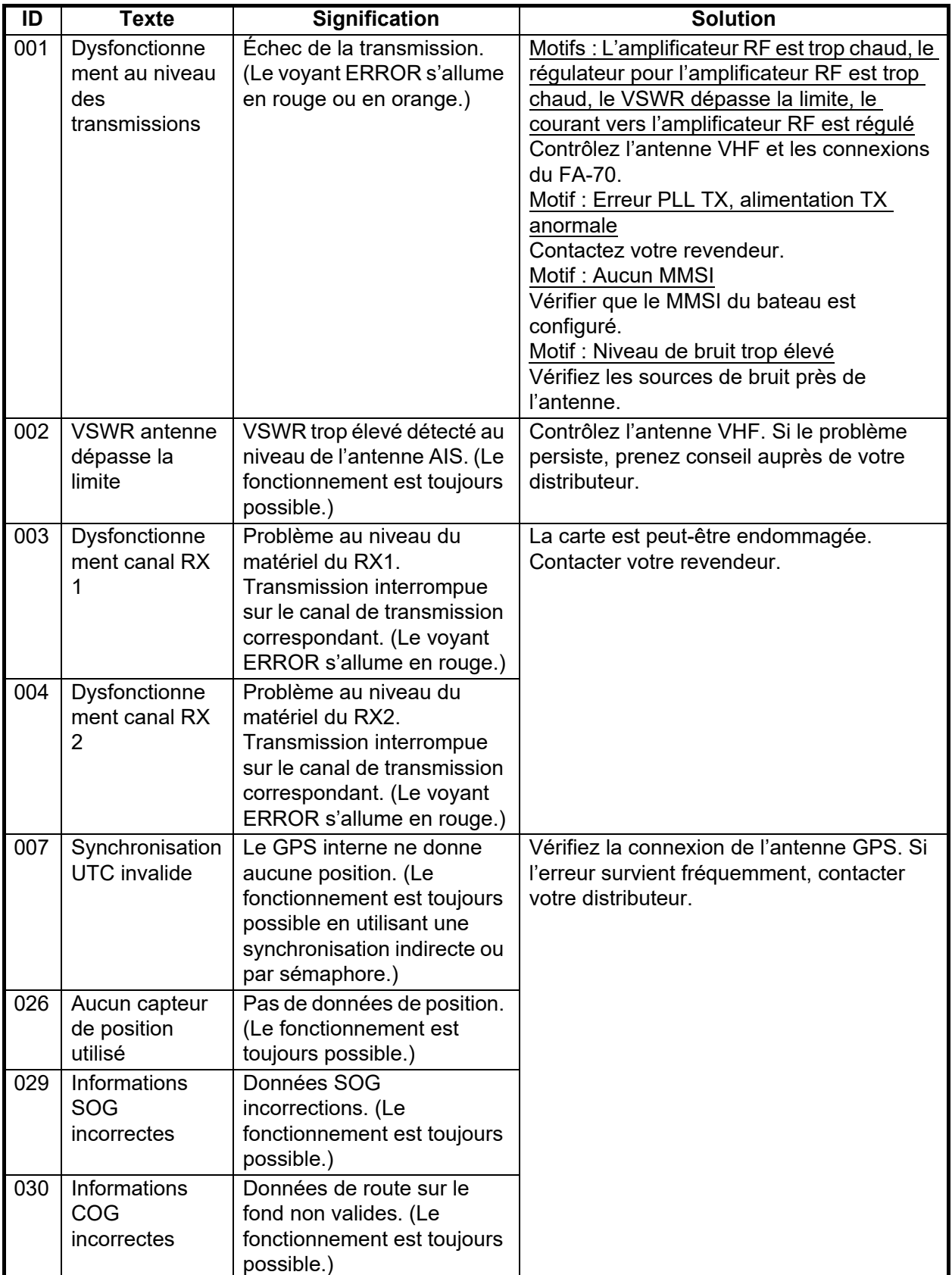

## <span id="page-42-0"></span>**ANNEXE 3 NMEA2000 / 0183 DONNÉES ENTREE / SORTIE**

### Entrée/sortie du bus CAN (NMEA2000)

#### *PGN d'entrée*

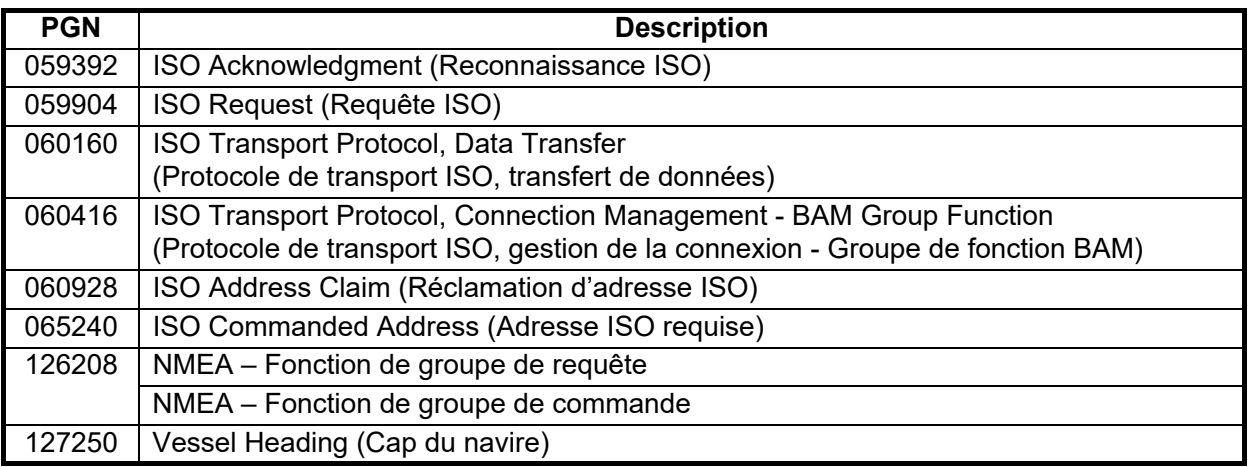

#### *Output PGN (PGN de sortie)*

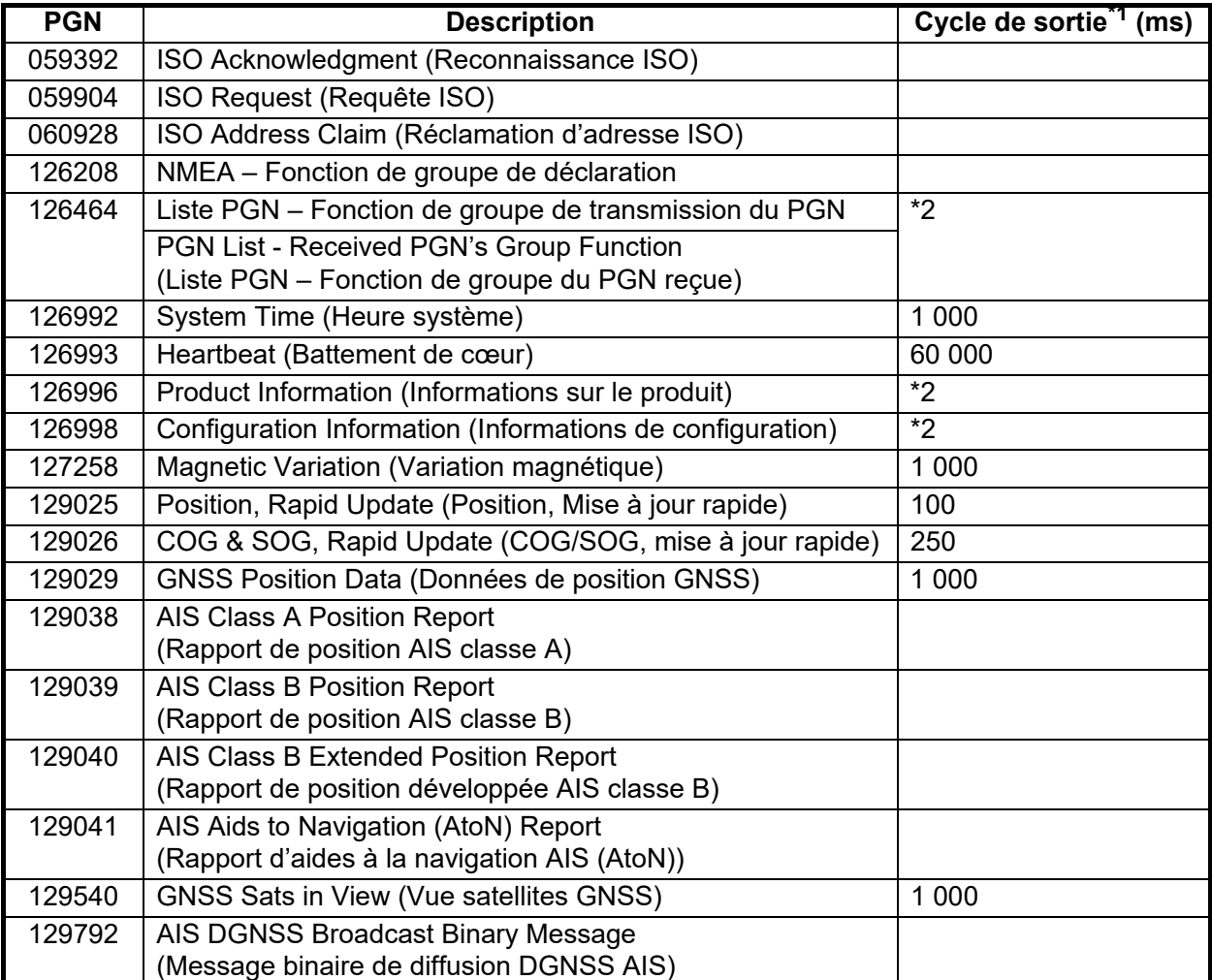

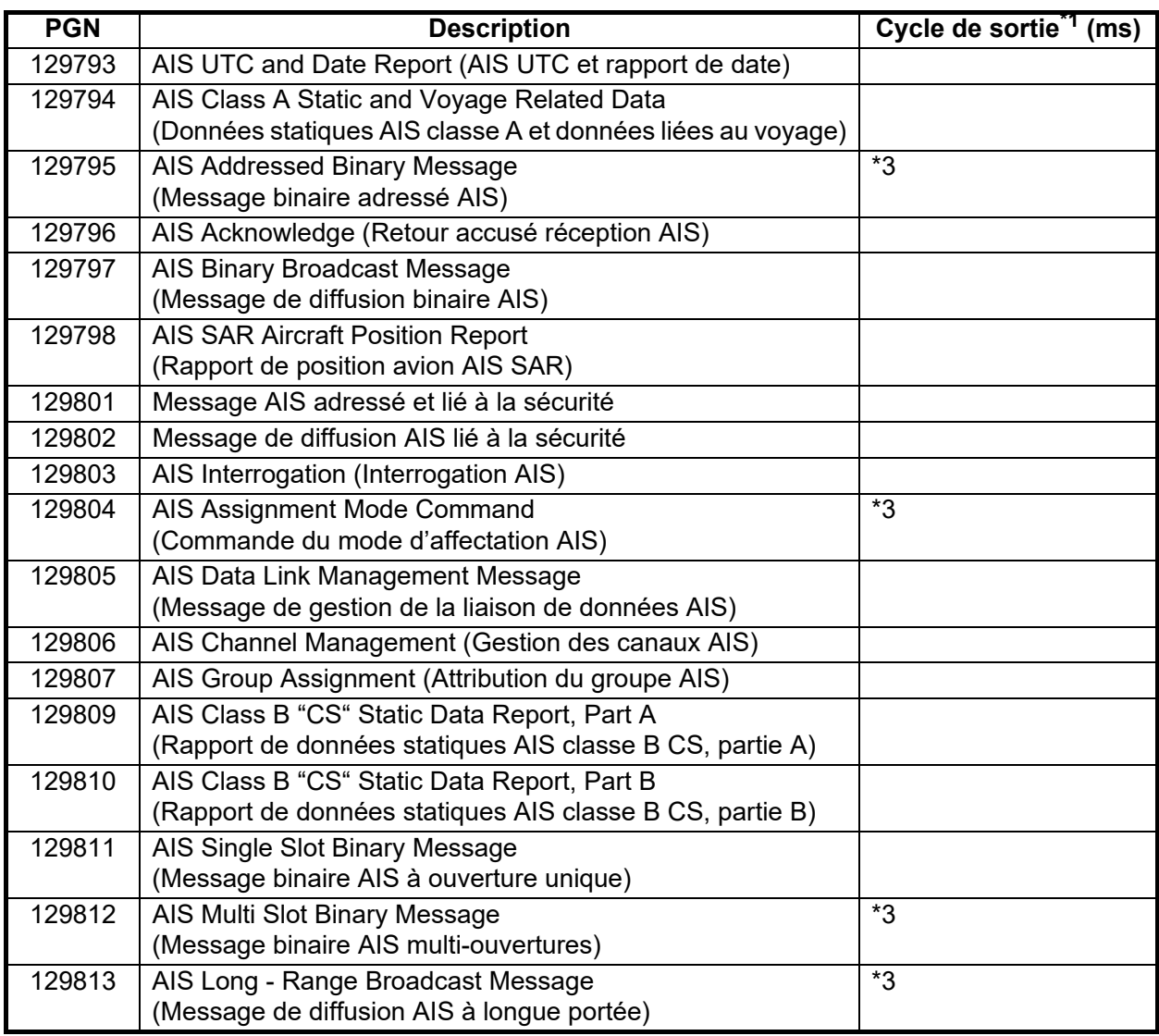

 $*1$  : Le cycle de sortie d'un PGN lié à l'AIS dépend des conditions de trafic du navire.

 $i^2$  : S'active lors de la réception d'une demande de sortie.

\*3 : Mode SOTDMA uniquement

### Entrée / sortie NMEA0183

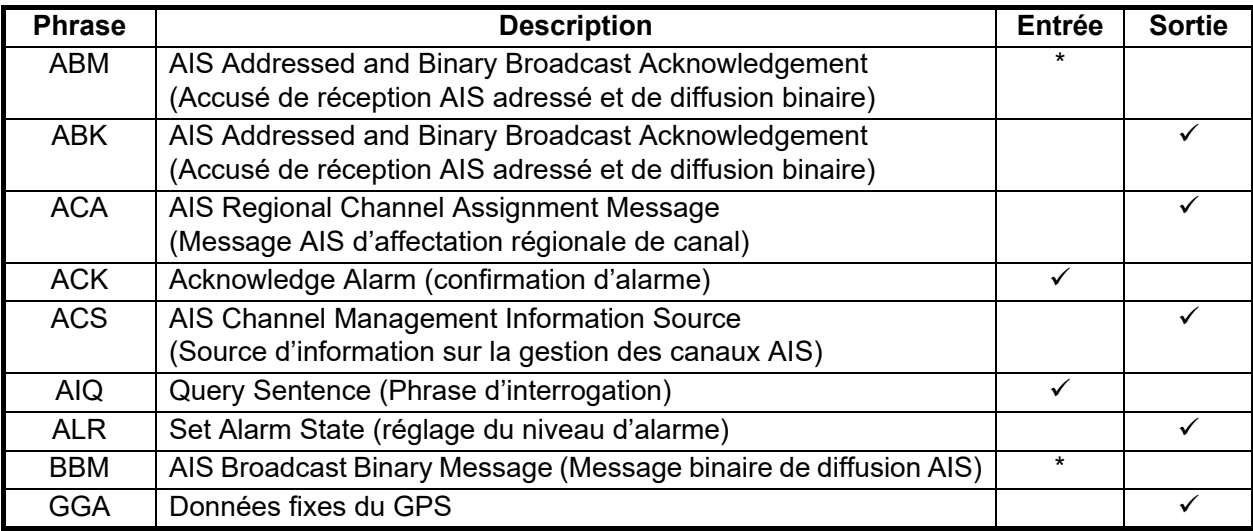

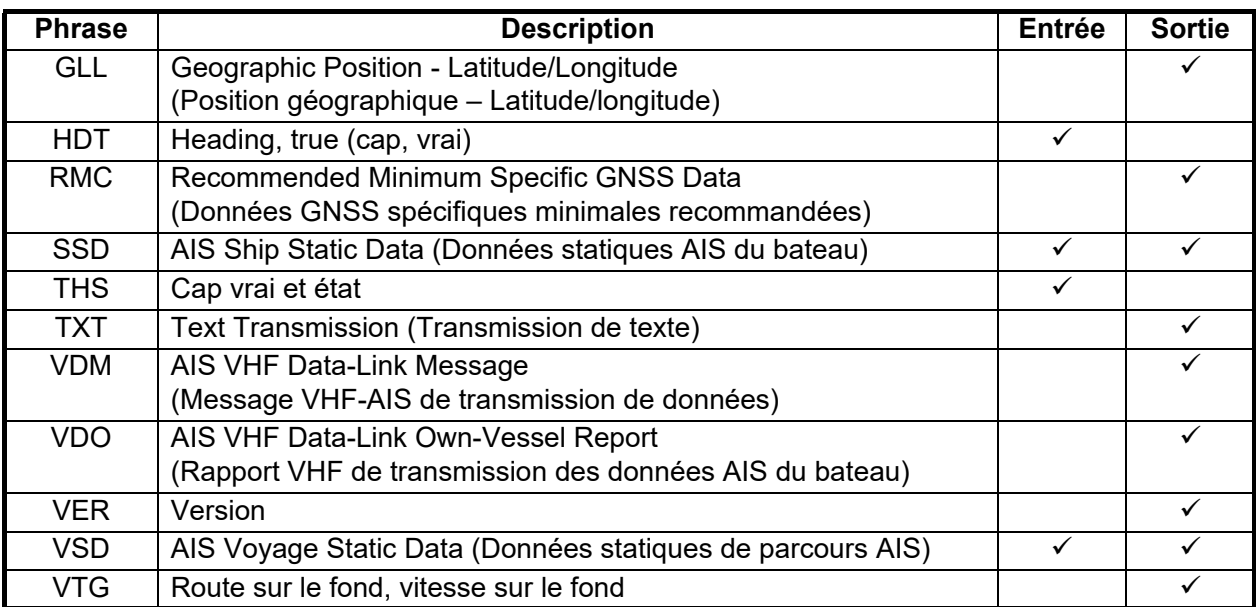

\* : Mode SOTDMA uniquement

## <span id="page-45-0"></span>**ANNEXE 4 INFORMATIONS RÉGLEMENTAIRES CONCERNANT LA RADIO**

### USA-Federal Communications Commission (FCC)

This device complies with part 15 of the FCC Rules. Operation is subject to the following two conditions:

- (1) This device may not cause harmful interference, and
- (2) This device must accept any interference received, including interference that may cause undesired operation. Any changes or modifications not expressly approved by the party responsible for compliance could void the user's authority to operate the equipment.

#### *Caution: Exposure to Radio Frequency Radiation*

- This equipment complies with FCC radiation exposure limits set forth for an uncontrolled environment and meets the FCC radio frequency (RF) Exposure Guidelines in Supplement C to OET65.
- This equipment should be installed and operated keeping the radiator at least 20 cm or more away from person's body.
- This device must not be co-located or operating in conjunction with any other antenna or transmitter.

### Innovation, Science and Economic Development Canada (ISED)

#### *Caution: Exposure to Radio Frequency Radiation*

This equipment complies with ISED radiation exposure limits set forth for an uncontrolled environment and meets RSS-102 of the ISED radio frequency (RF) Exposure rules. This equipment should be installed and operated keeping the radiator at least 20 cm or more away from person's body.

Cet équipement est conforme aux limites d'exposition aux rayonnements énoncées pour un environnement non contr êolé et respecte les règles d'exposition aux fréquences radioélectriques (RF) CNR-102 de l'ISED. Cet équipement doit etre installé et utilise en gardant une distance de 20 cm ou plus entre le dispositif rayonnant et le corps.

To reduce potential radio interference to other users, the antenna type and its gain should be so chosen that the equivalent isotropically radiated power (EIRP) is not more than that required for successful communication.

### <span id="page-46-0"></span>**FURUNO**

### **1 GÉNÉRALITÉS**

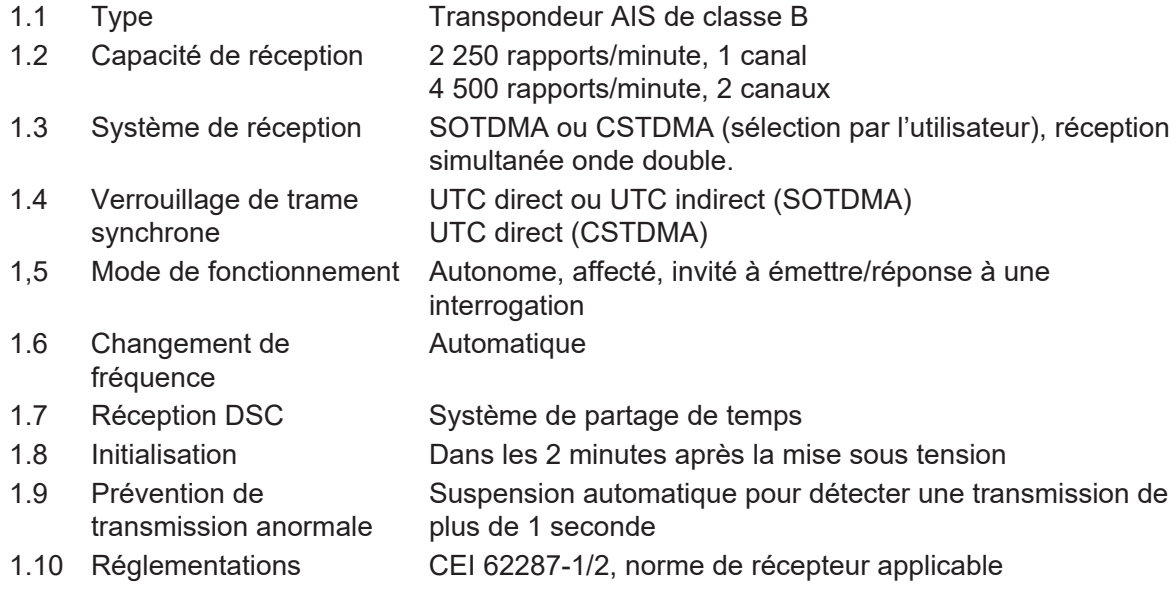

### **2 ÉMETTEUR**

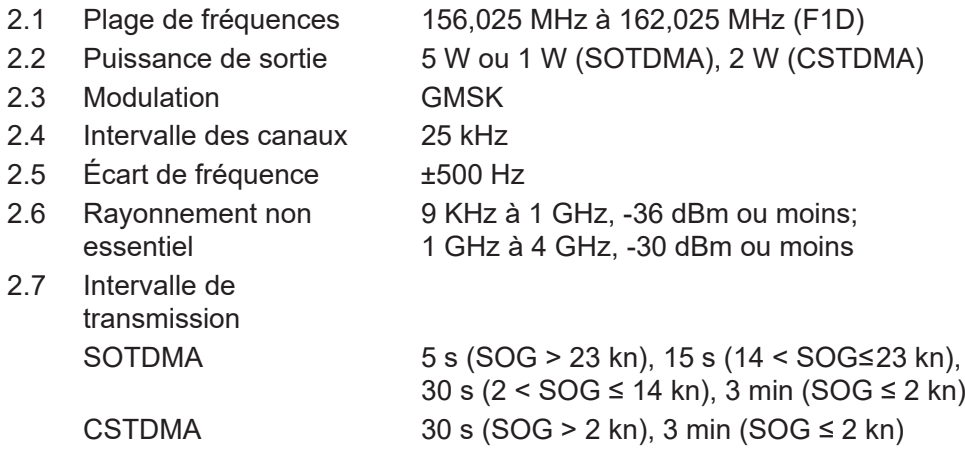

### **3 RÉCEPTEUR AIS**

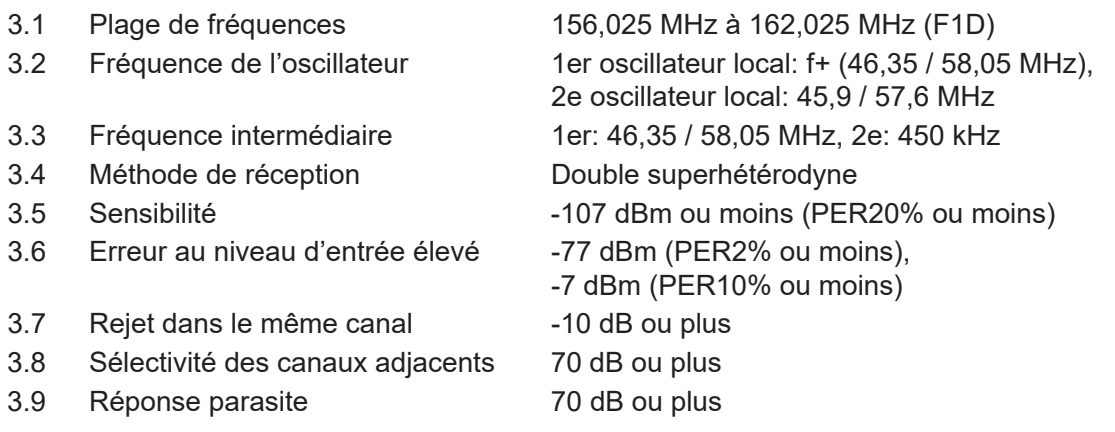

### **FURUNO**

- 3.10 Intermodulation 65 dB ou plus
- 3.11 Suppression de sensibilité 86 dB (±5 MHz, ±10 MHz)

### **4 RÉCEPTEUR DSC (SYSTÈME DE PARTAGE DE TEMPS)**

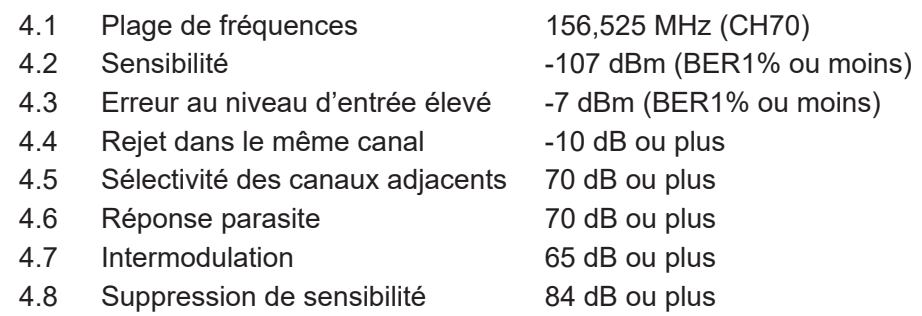

#### **5 DIVISEUR VHF**

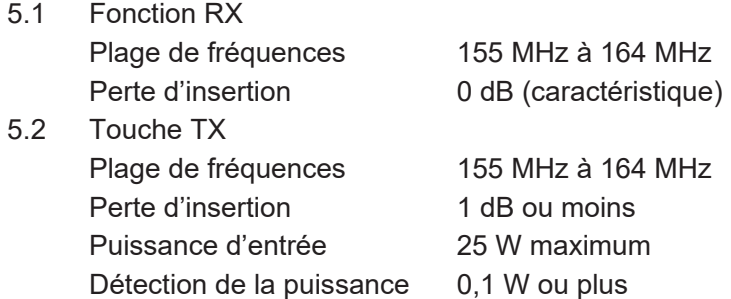

### **6 RÉCEPTEUR GPS**

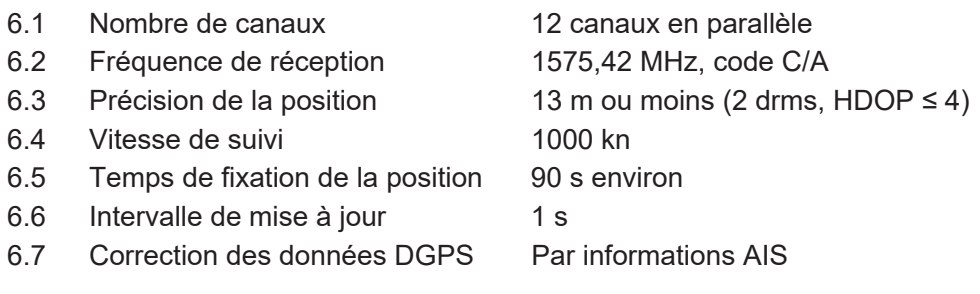

### **7 INTERFACE**

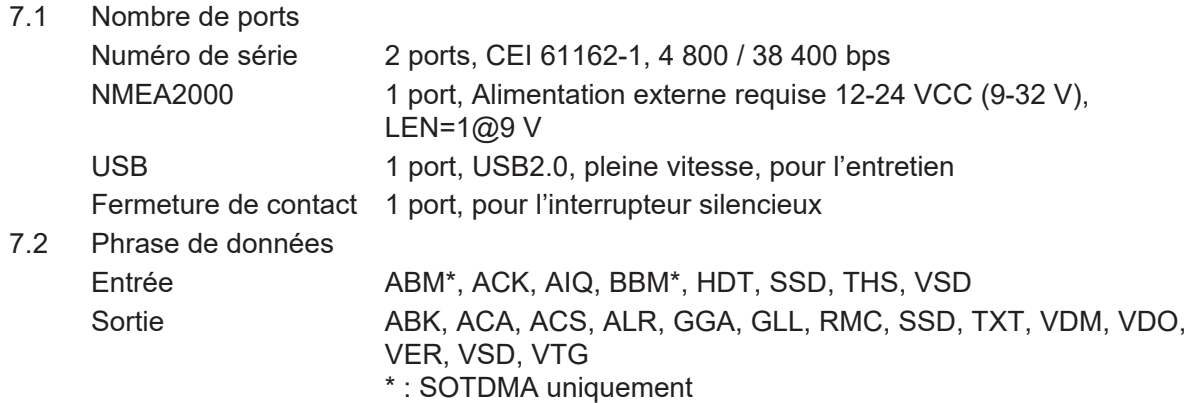

7.3 Phrase de sortie P PFEC pidat

7.4 PGN NMEA2000 Entrée 059392 / 904, 060160 / 416 / 928, 065240, 126208, 127250 Sortie 059392 / 904, 060928, 126208 / 464 / 992 / 993 / 996 / 998, 127258,129025 / 026 / 029 / 038 / 039 / 040 / 041 / 540, 129792 / 793 / 794 / 795\* / 796 / 797 / 798, 129801 / 802 / 803 / 804\* / 805 / 806 / 807 / 809 / 810 / 811 /812\* / 813\* \* : SOTDMA uniquement

#### **8 ALIMENTATION**

12-24 VCC (9,6-31,2 V) : 1,8-0,9 A (TX), 0,3-0,2 A (RX)

#### **9 CONDITIONS AMBIANTES**

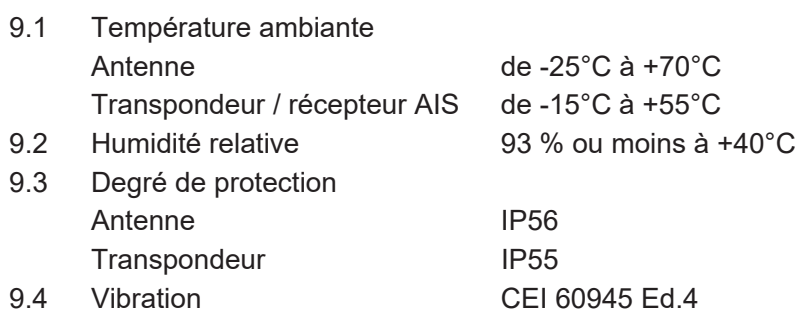

#### **10 COULEUR DE L'UNITÉ**

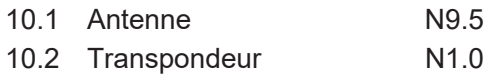

### $F_{\Delta-70-F}$ /-F-S PACKING LIST

A-1

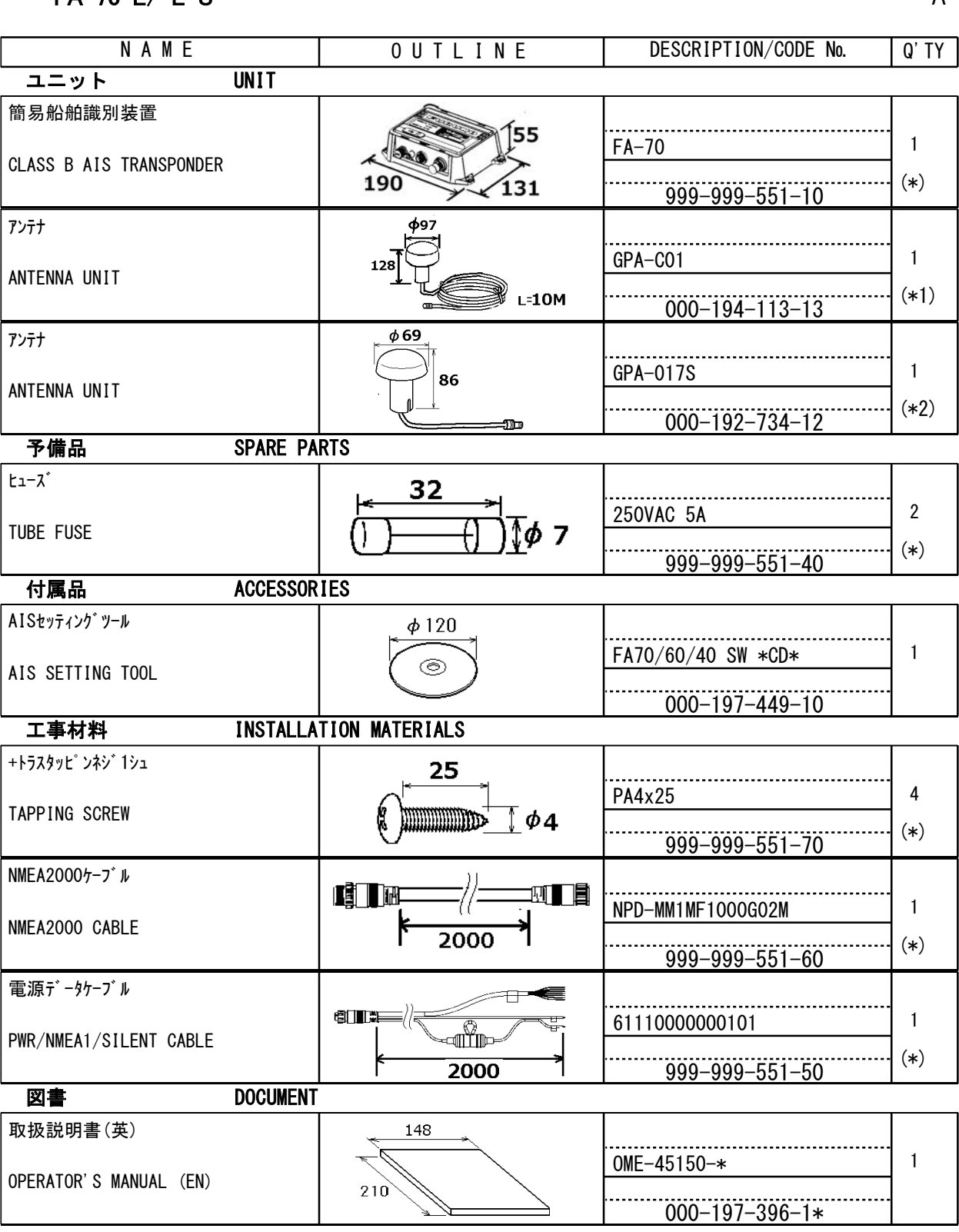

(\*)は、ダミーコードに付き、注文できません。 (\*) THIS CODE CANNOT BE ORDERED. (\*1)は、FA-70-E用です。 (\*1): FOR FA-70-E. (\*2)は、FA-70-E-S用です。 (\*2): FOR FA-70-E-S.

(略図の寸法は、参考値です。 DIMENSIONS IN DRAWING FOR REFERENCE ONLY.)

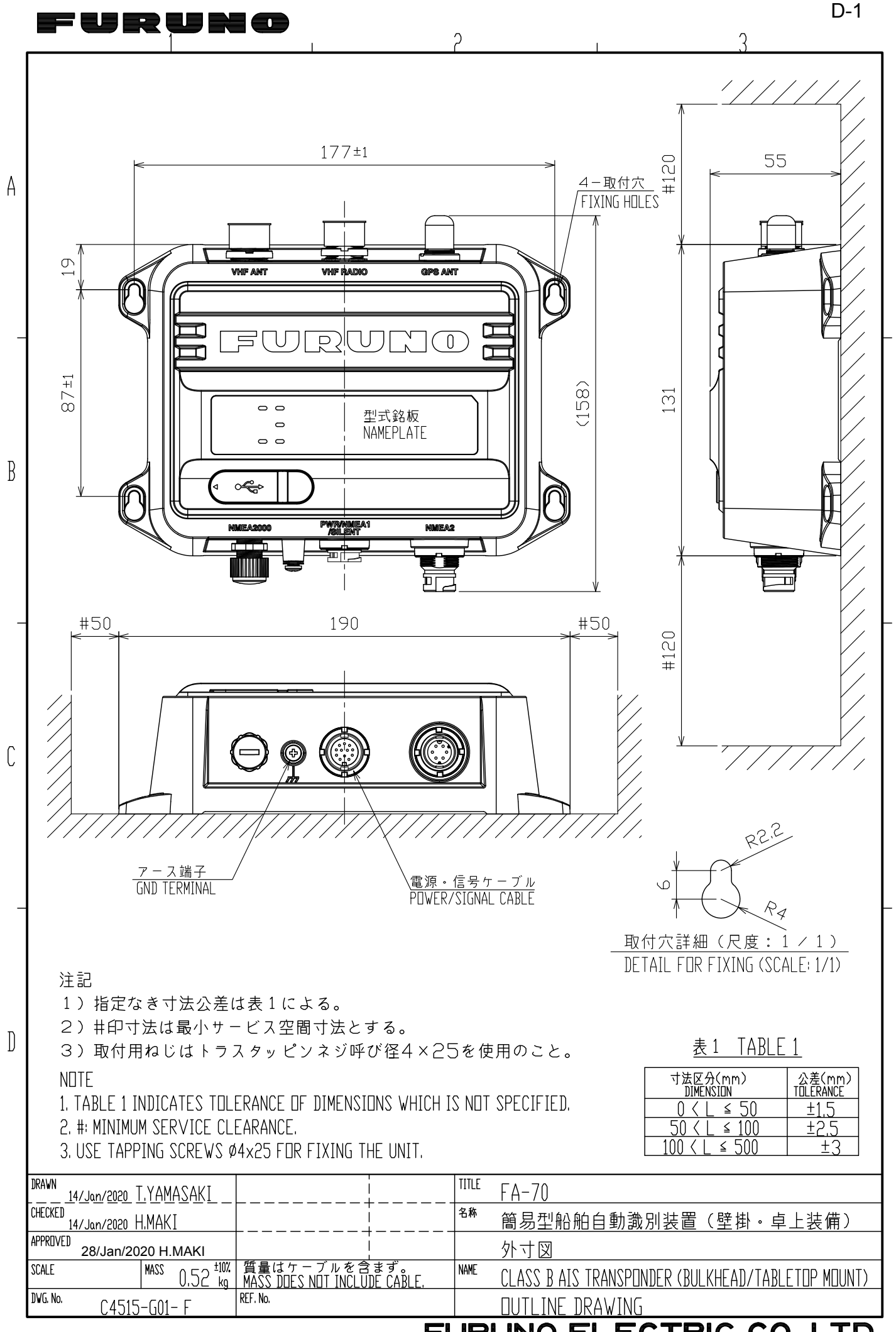

FURUNO ELECTRIC CO., LTD.

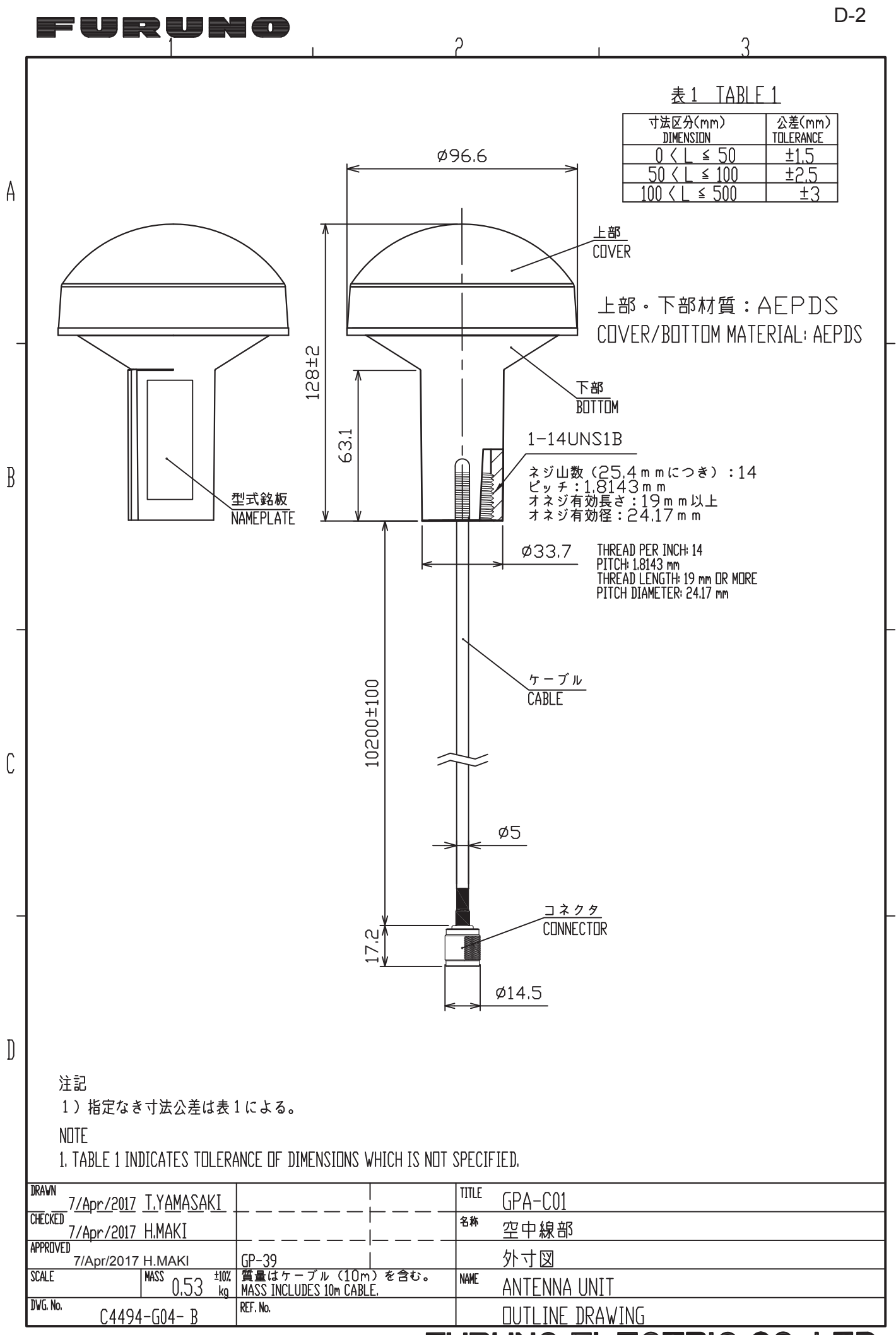

### FURUNO ELECTRIC CO., LTD.

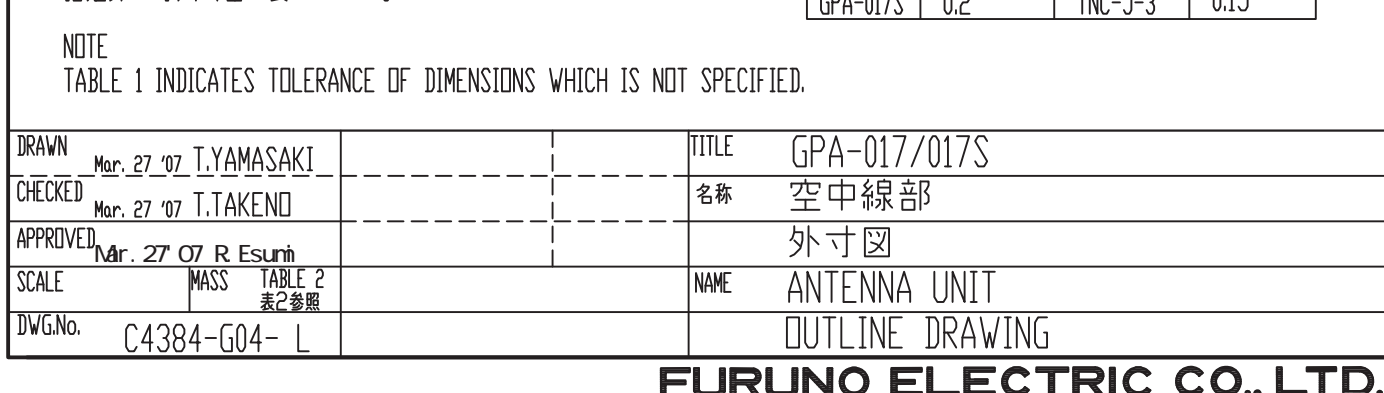

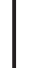

 $\begin{matrix} \end{matrix}$ 

E (

 $\mathsf{A}$ 

 $\beta$ 

 $\mathbb{C}$ 

LE ED ELE

 $\blacksquare$ 

注記<br>指定外の寸法公差は表1による。

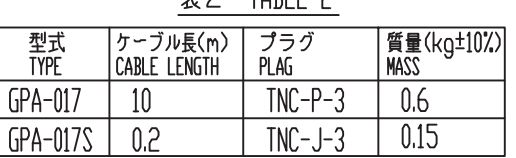

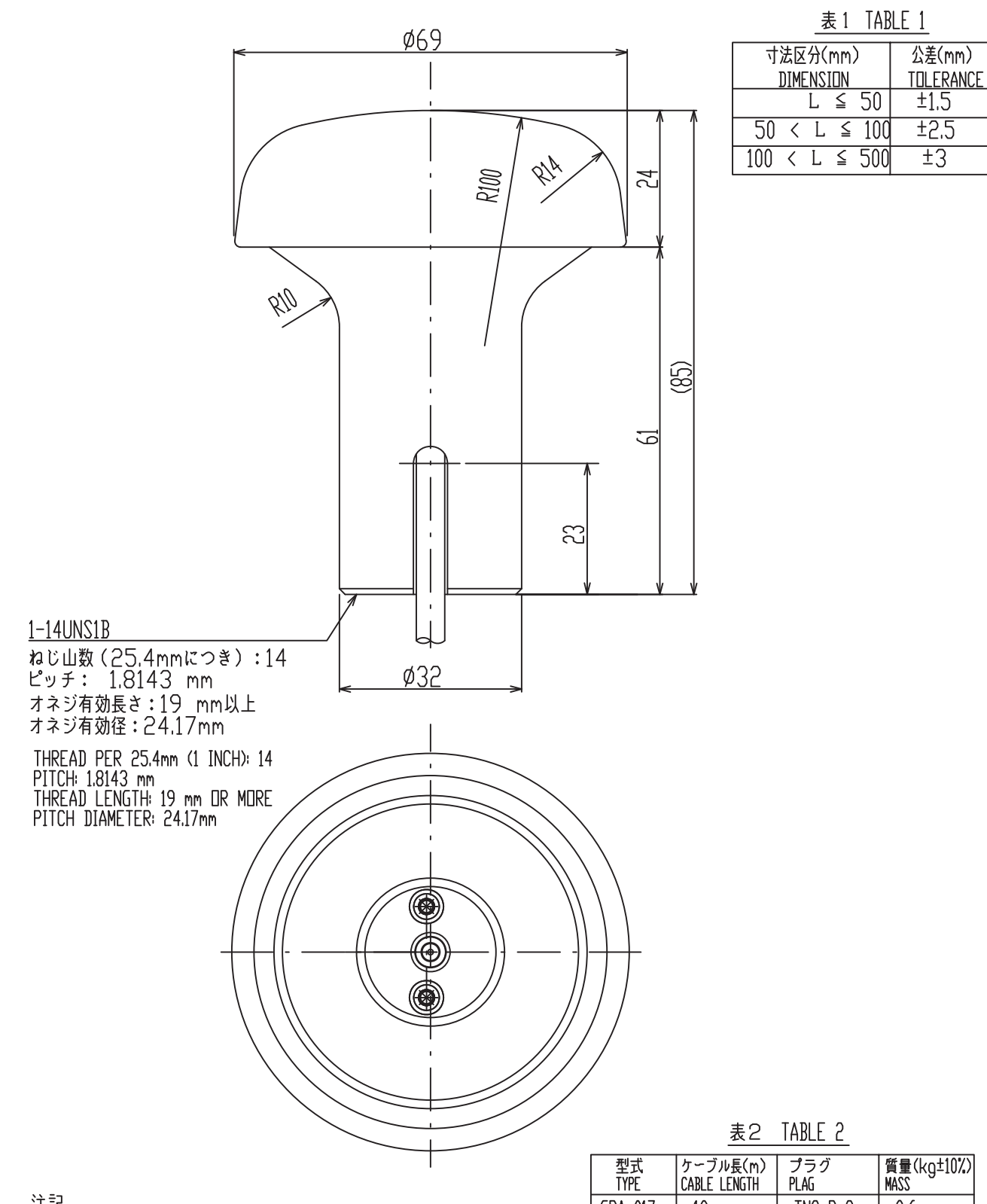

 $\overline{c}$ 

C

 $\overline{\phantom{a}}$ 

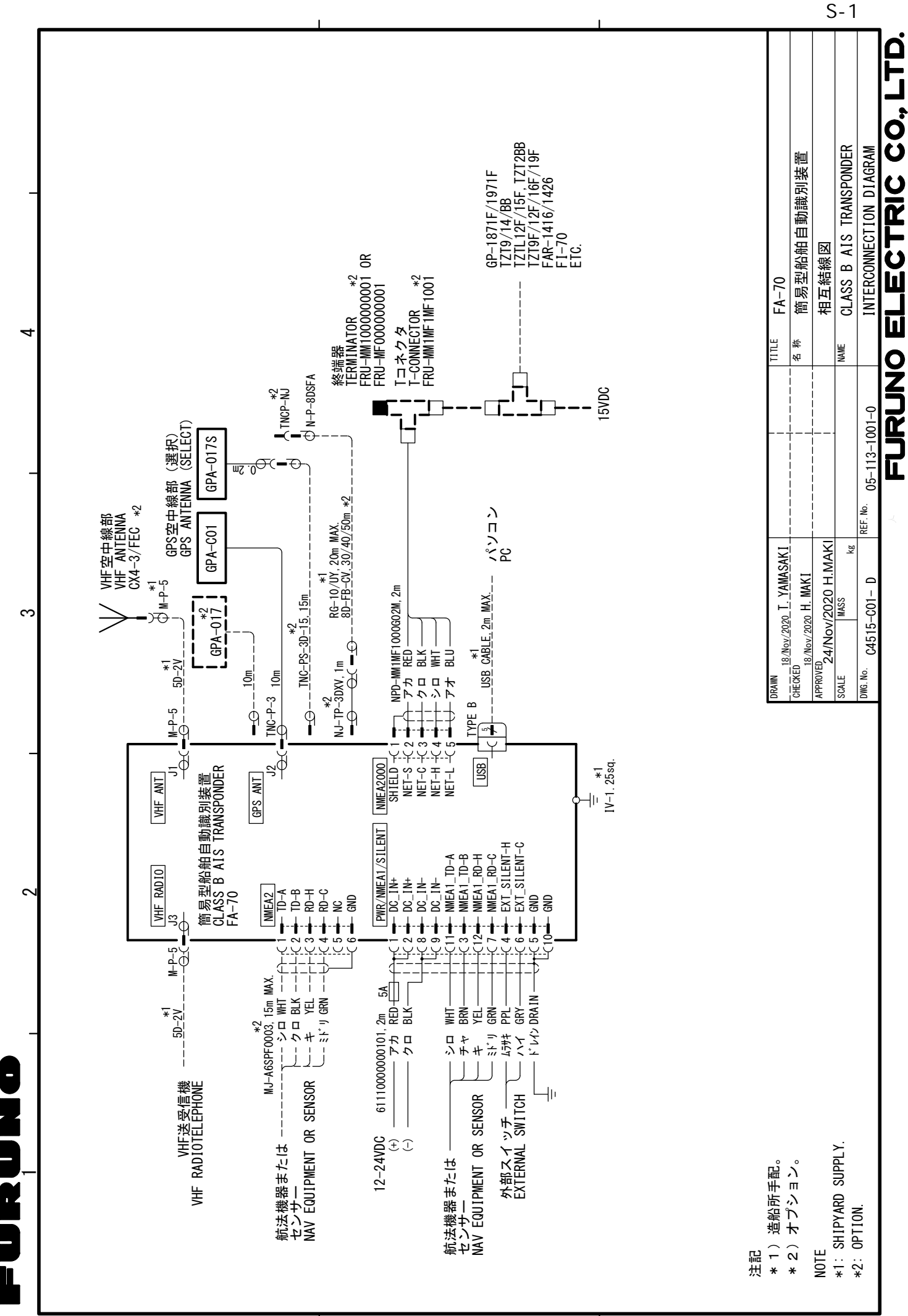

\$

&

### **Declaration of Conformity**

### **[FA-70]**

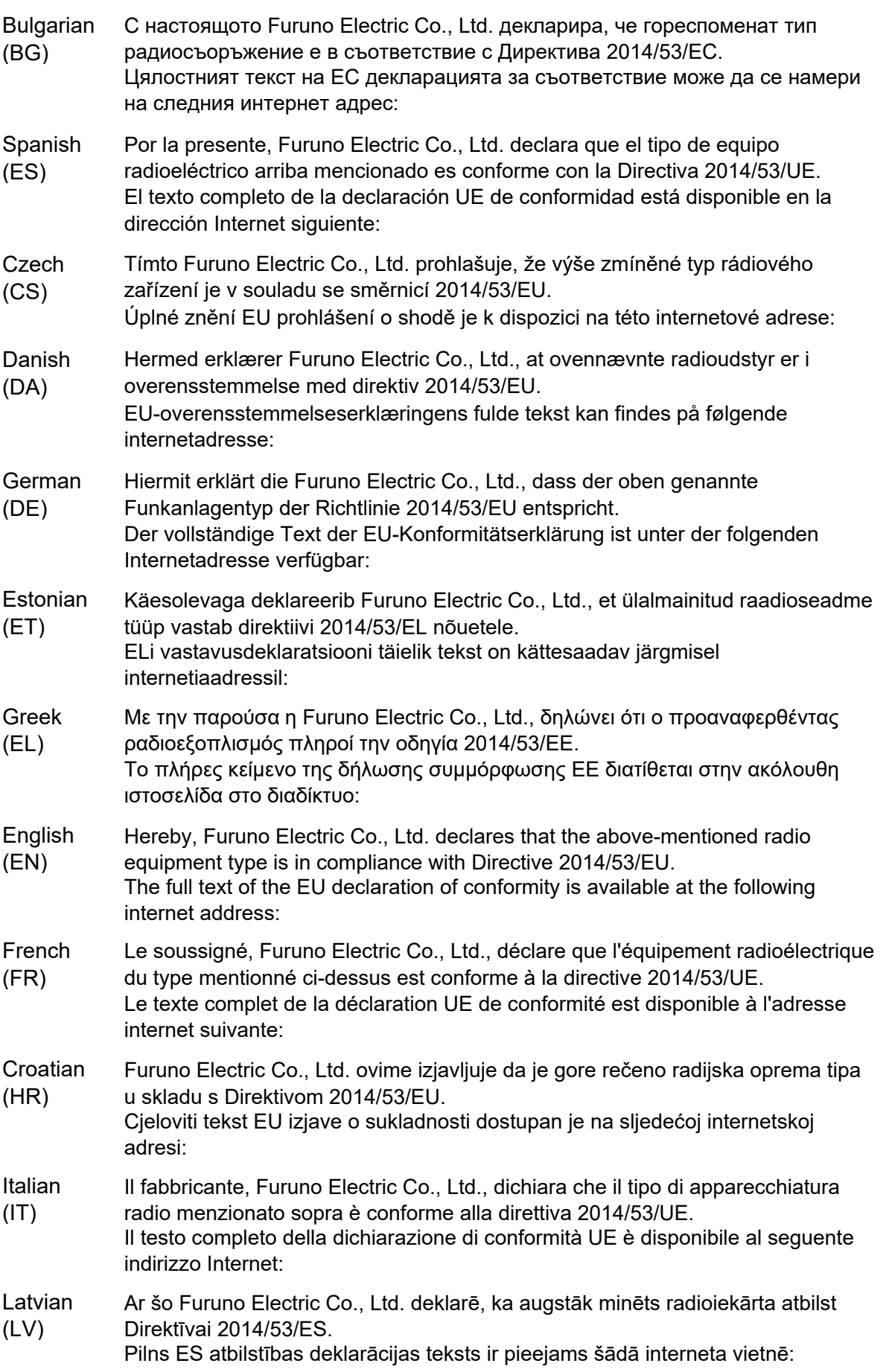

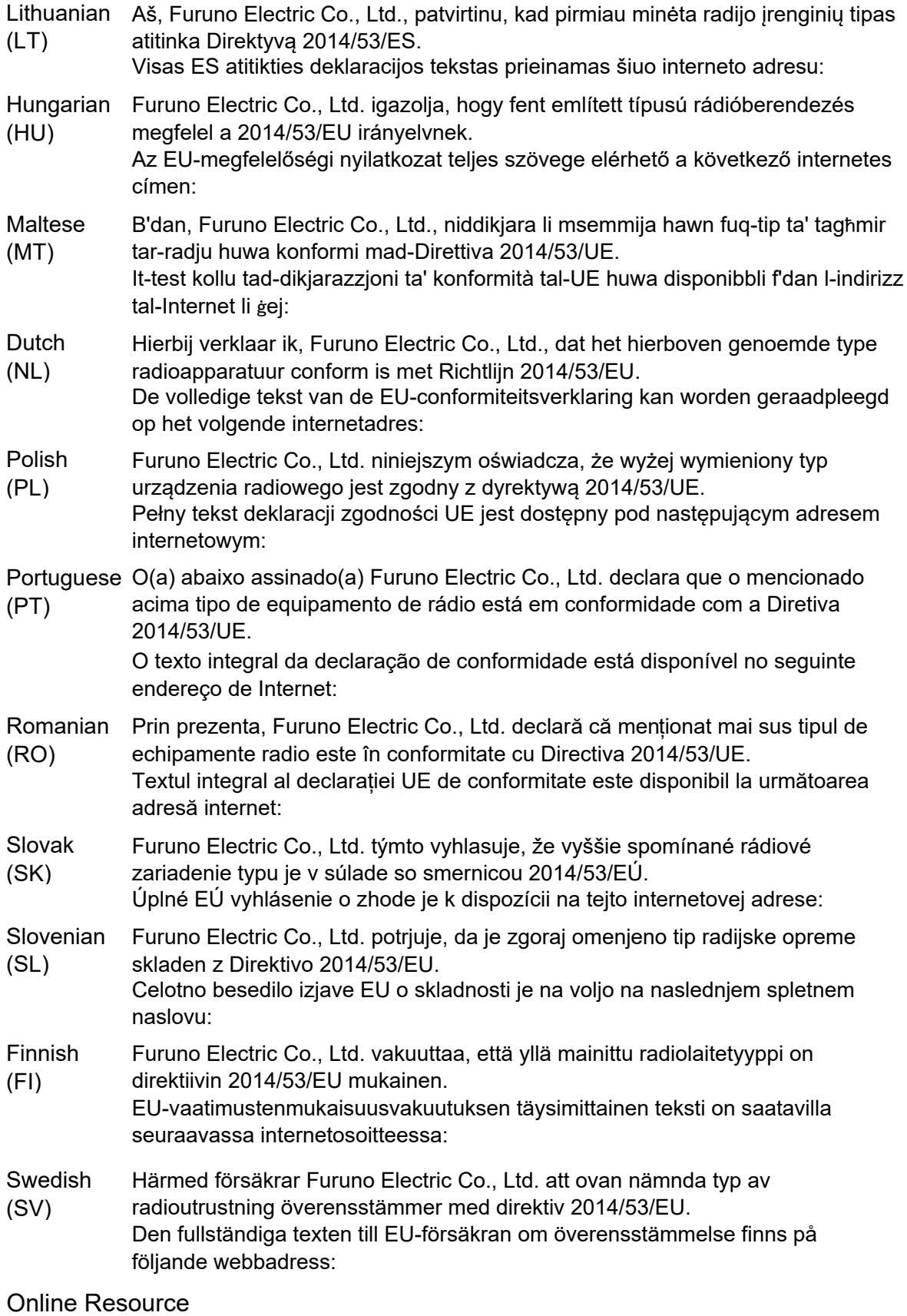

http://www.furuno.com/en/support/red\_doc

### **Notice for radiated immunity**

**The test for the radiated immunity is performed up to 2.7 GHz only without the special condition of spot frequency being applied. There would be chance where the equipment may be interfered with allocated services in the frequency range of 2.7 GHz to 6 GHz near the harbor, the river, bank of the lake, etc.**